# **Jxiv Submission Manual**

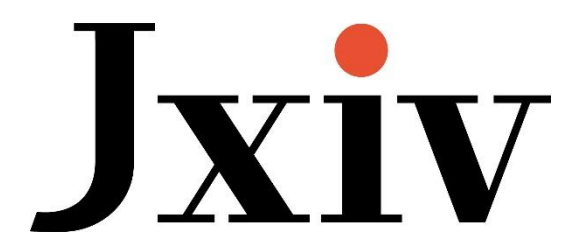

December 22, 2022 Revised April 25, 2024

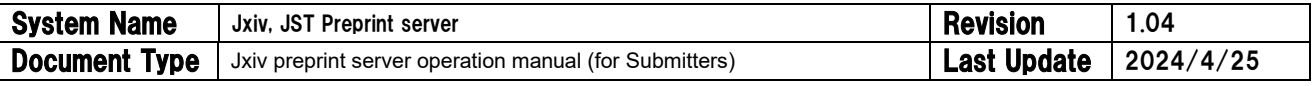

- 目次 -

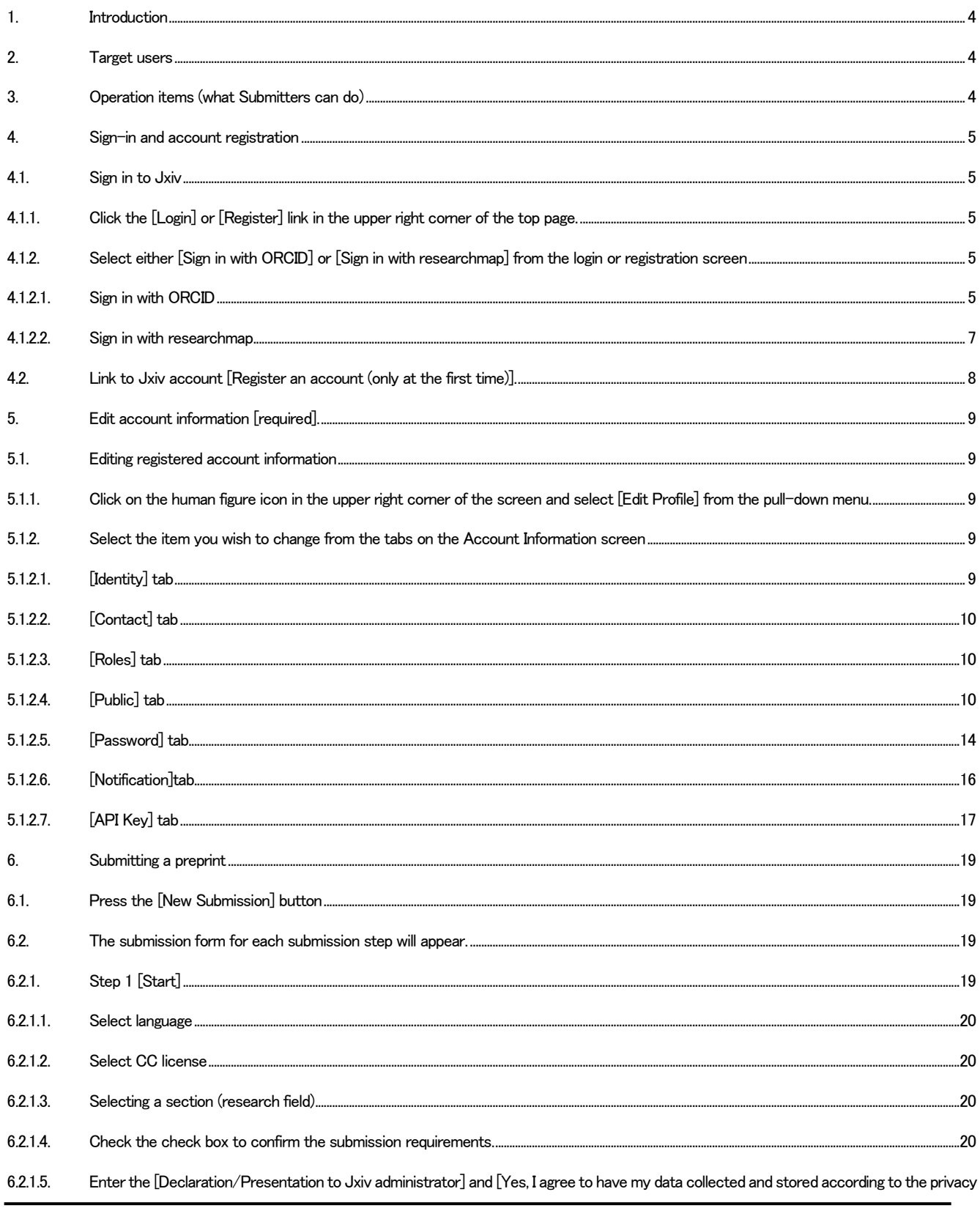

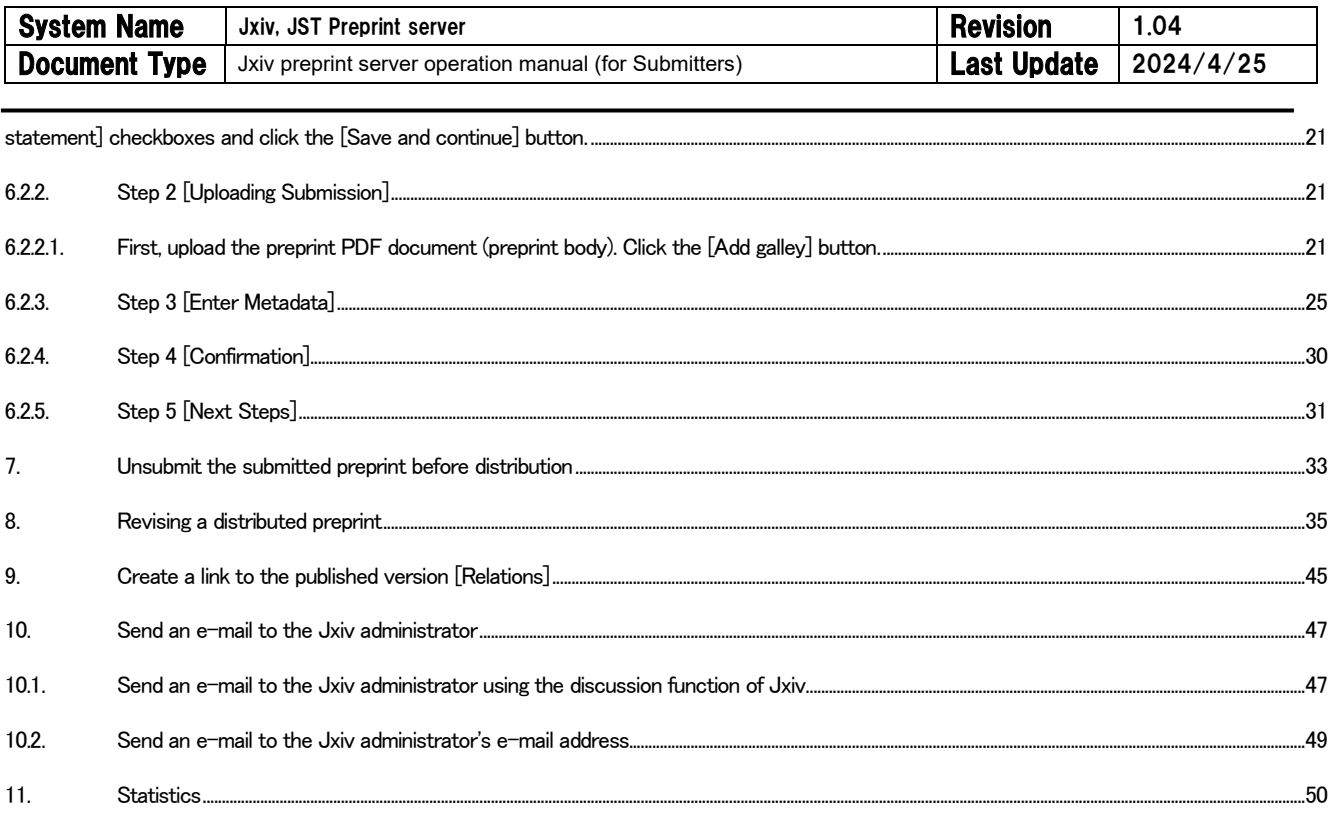

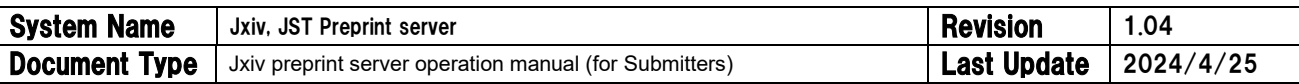

## <span id="page-3-0"></span>1. Introduction

This manual is an operating manual for Submitters to the Jxiv preprint server.

## $\triangleright$  Click on the following URL to open Jxiv

https://jxiv.jst.go.jp/

## <span id="page-3-1"></span>2. Target users

This operation manual is intended for authors who submit preprints to Jxiv (referred to as "Submitters")

## <span id="page-3-2"></span>3. Operation items (what Submitters can do)

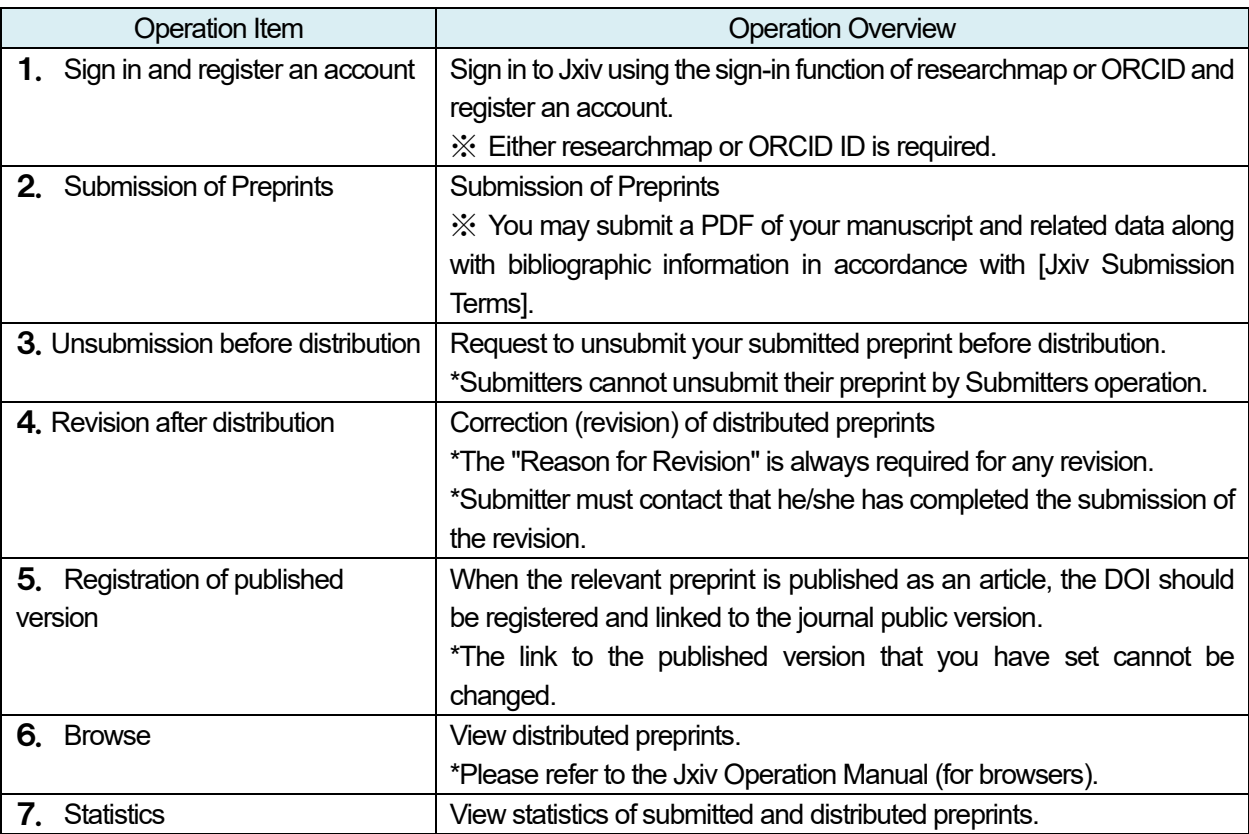

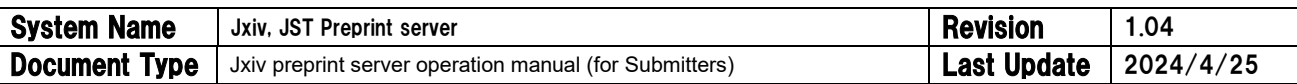

## <span id="page-4-0"></span>4. Sign-in and account registration

- <span id="page-4-1"></span>4.1. Sign in to Jxiv
- <span id="page-4-2"></span>4.1.1. Click the [Login] or [Register] link in the upper right corner of the top page.

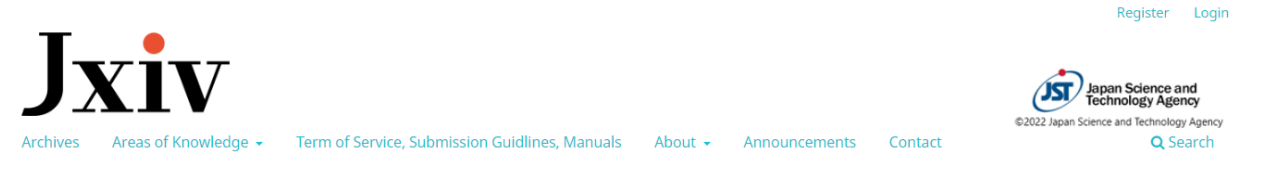

<span id="page-4-3"></span>4.1.2. Select either [Sign in with ORCID] or [Sign in with researchmap] from the login or registration screen

## <span id="page-4-4"></span>4.1.2.1. Sign in with ORCID

① From the screen below, press the [Sign in with Orcid] button.

#### Sign in or register

Sign in or register using one of the following methods:

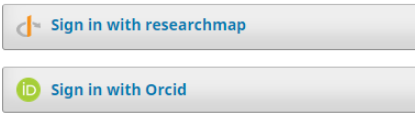

System administrator login

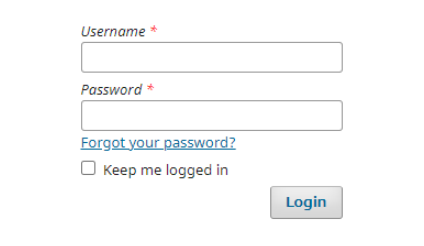

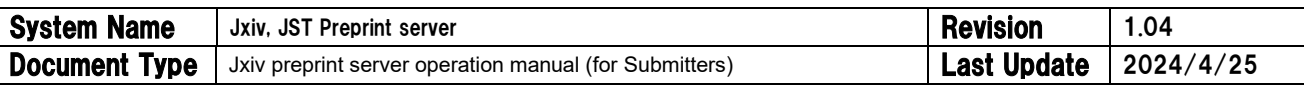

② Enter the ID and password of ORCID, and click the [Sign in] button.

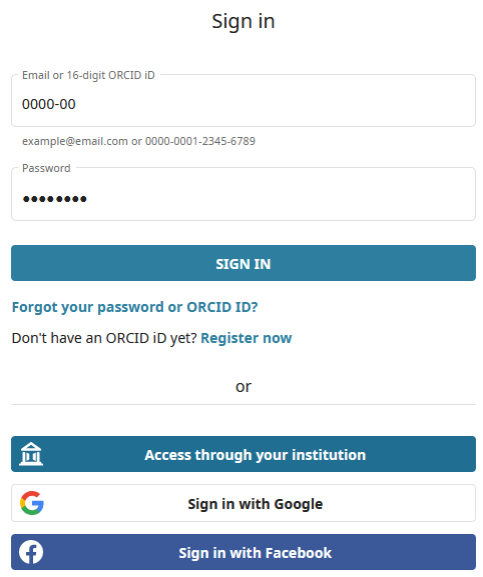

③ If the sign-in is successful, the screen will move to the screen below.

\*This screen is displayed only when signing in for the first time. Once you register an account, it will not appear again.

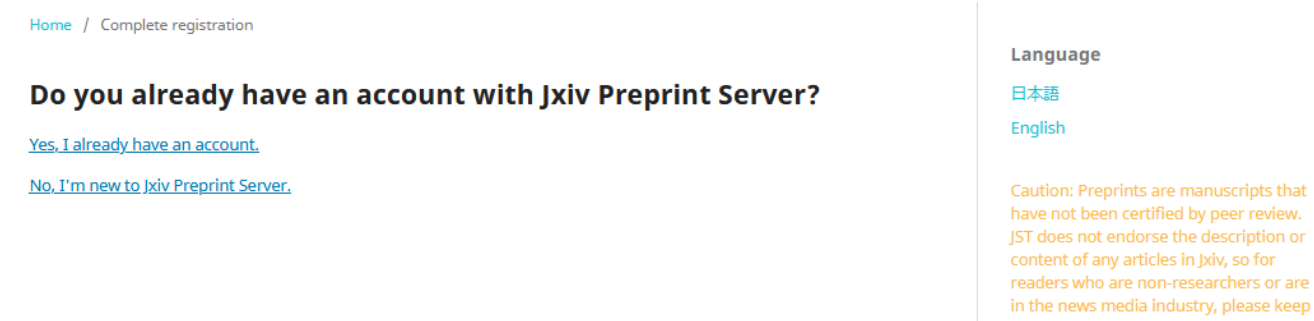

\*If you switch languages on the right sidebar while on this screen, the following error (inconsistent authentication code) will occur. In this case, please return to the top page or sign-in screen, switch the language back correctly, and sign in again.

this firmly in mind while browsing them.

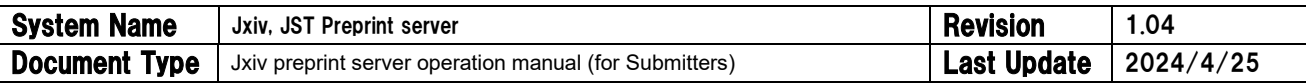

## <span id="page-6-0"></span>4.1.2.2. Sign in with researchmap

④ From the following screen, press the [Sign in with researchmap] button.

#### Sign in or register

Sign in or register using one of the following methods:

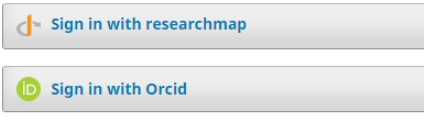

#### **System administrator login**

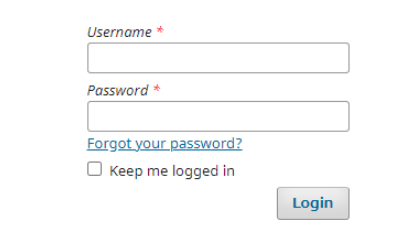

⑤ Enter your ID and password of researchmap, and click the [Sign in] button.

## **Dresearchmap**

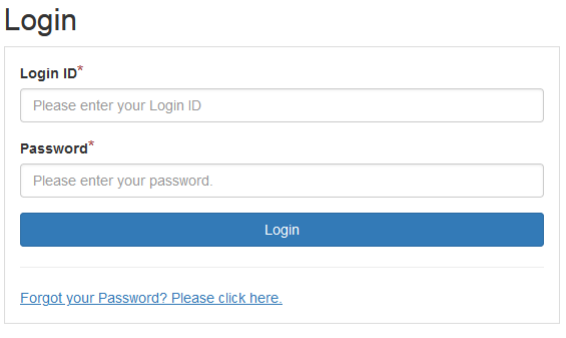

#### Please see here for inquiries. User Manual

⑥ After successfully logging in, you will be redirected to the following screen.

\*This screen is displayed only when signing in for the first time. Once you register an account, it will not appear again.

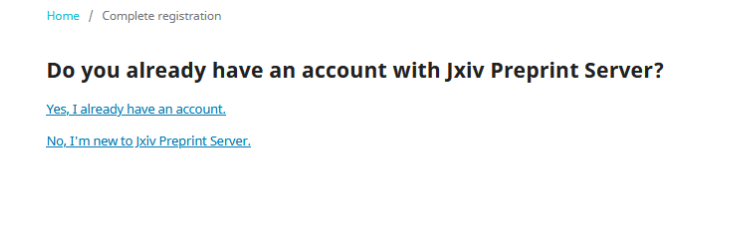

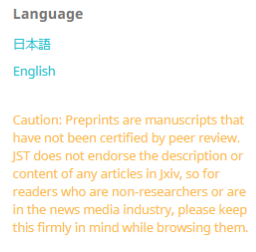

\*If you switch languages on the right sidebar during displayed this screen, the following error (authentication code mismatch) will occur. In this case, please return to the top page or sign-in screen, switch the language back correctly, and sign in again.

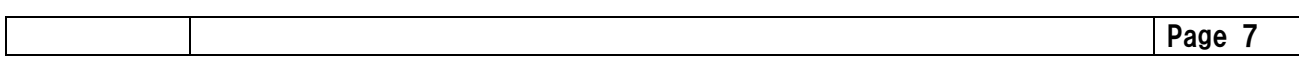

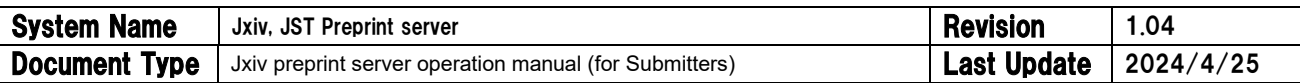

## <span id="page-7-0"></span>4.2. Link to Jxiv account [Register an account (only at the first time)].

Click [No, I am new to Jxiv Preprint Server].

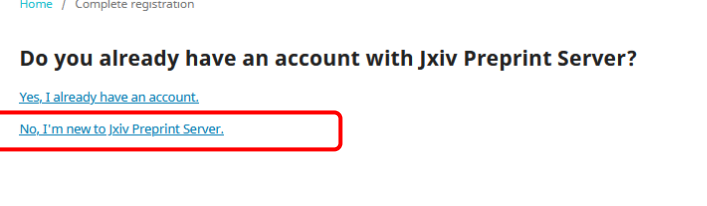

Language 日本語 English Caution: Preprints are manuscripts that<br>have not been certified by peer review. JST does not endorse the description or<br>content of any articles in Jxiv, so for readers who are non-researchers or are<br>in the news media industry, please keep<br>this firmly in mind while browsing them.

Click on the link above, and an entry field for account information will appear. Fill out the required information and click the [Register] button.

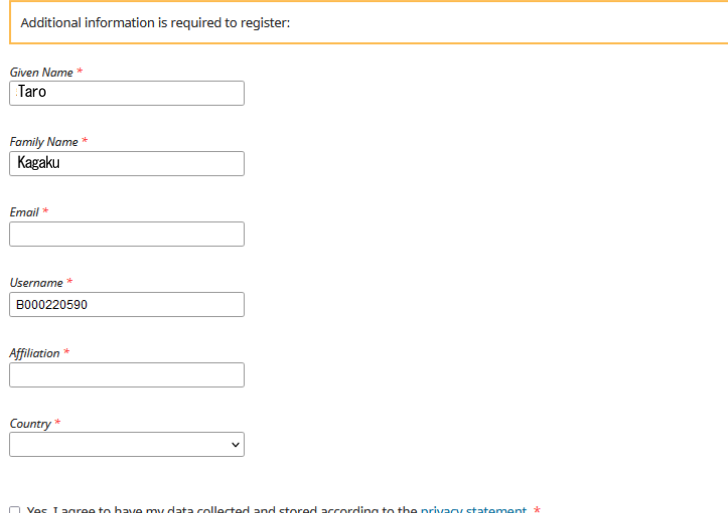

 $\Box$  Yes, I would like to be notified of new publications and announcements.

Complete registration

L

Once the account is registered, the message [Registration Completed] will appear as follows.

Home / Registration complete

#### **Registration complete**

Thanks for registering! What would you like to do next?

· Make a New Submission

- · Edit My Profile • Continue Browsing
- 
- Make a New Submission  $\Rightarrow$  Go to [6. Submitting Preprints]
- Edit My Profile <math>\Rightarrow</math> Go to [5. Edit account information]
- Continue Browsing  $\Rightarrow$  Go to [Jxiv Browsing Manual]

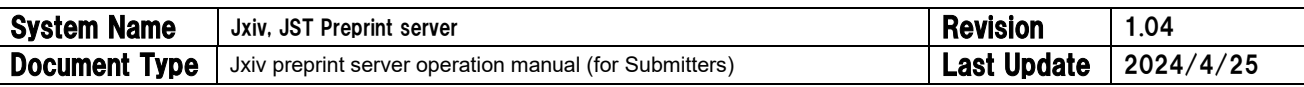

## <span id="page-8-0"></span>5. Edit account information [required].

Please be sure to edit your account information before submitting your manuscript.The information you entered in account registration is not sufficient for submission.

When entering your account information, please register information in both Japanese and English, if necessary. Clicking on one of the input boxes will display the input box in the other language.

## <span id="page-8-1"></span>5.1. Editing registered account information

<span id="page-8-2"></span>5.1.1. Click on the human figure icon in the upper right corner of the screen and select [Edit Profile] from the pull-down menu.

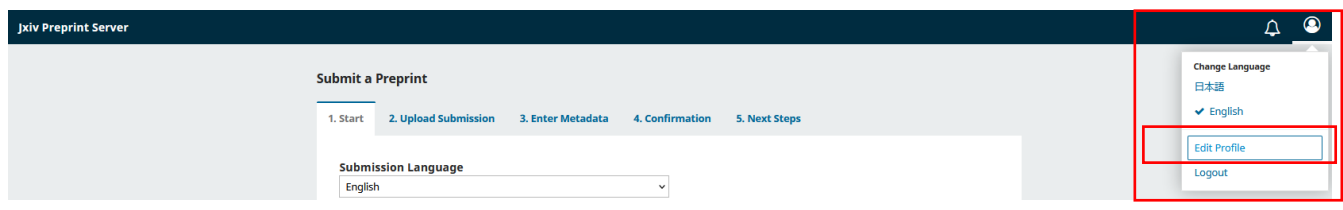

<span id="page-8-4"></span><span id="page-8-3"></span>5.1.2. Select the item you wish to change from the tabs on the Account Information screen 5.1.2.1. [Identity] tab

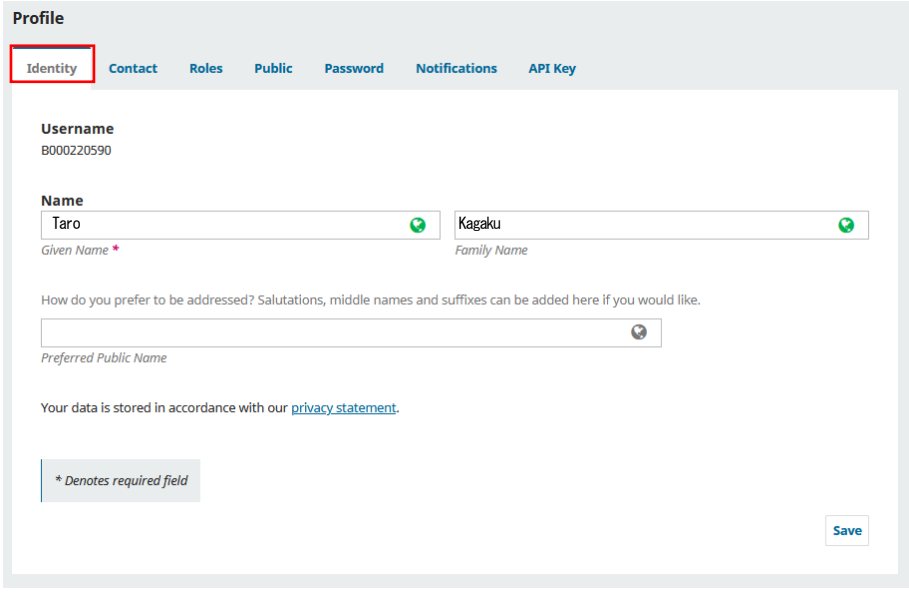

※For "Name", both first and last name must be registered in Japanese and English. Be sure to register both languages. The box for other language will appear when clicking displaying box.

※If you are non-Japanese and cannot (or do not wish to) write your name in Japanese, please register the English spelling in the Japanese input box as well as the English box.

※If you have a middle name, register your full name including your middle name in the "Preferred Public Name" box. If you register this box, only this "Preferred/Public Name" will be displayed on the Jxiv screen, and the upper Given Name and Family Name will not be displayed.

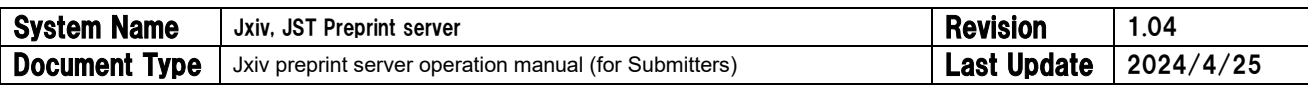

## <span id="page-9-0"></span>5.1.2.2. [Contact] tab

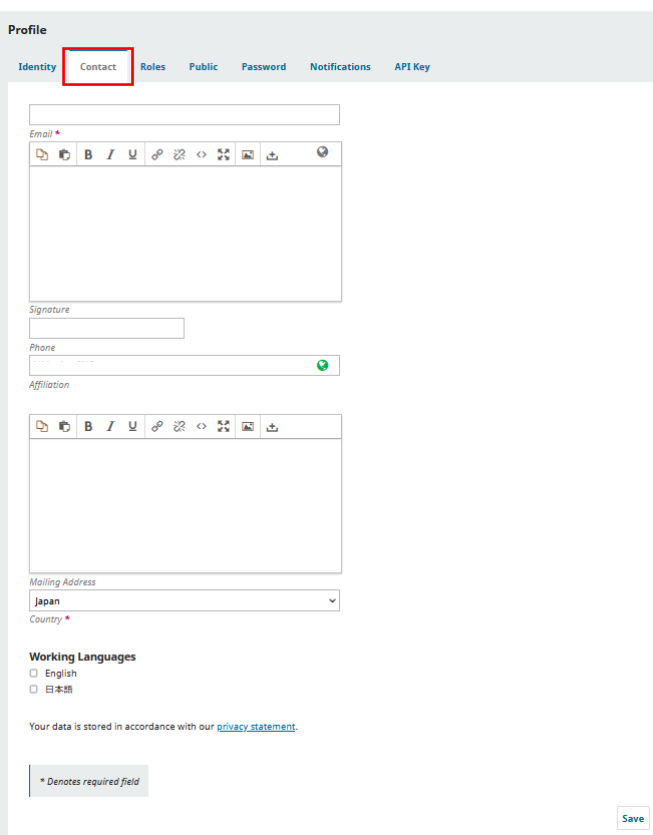

※For "Affiliation," be sure to register both Japanese and English when submitting Japanese-language preprints. ※Fill in your affiliation (required School name in addition to University name; required Division or Department name in addition to Company name) in the box of [Affiliation] in Jxiv system.

※If you are submitting an English-language preprint, you may register only English.

## <span id="page-9-1"></span>5.1.2.3. [Roles] tab

\*Do not change the Role check box.

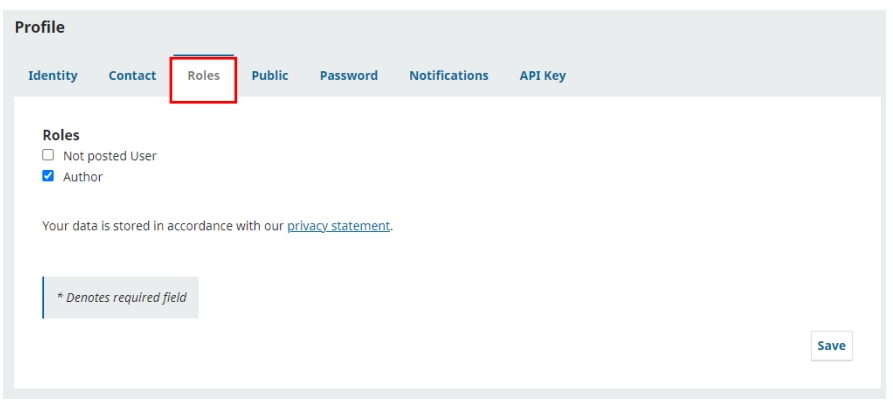

## <span id="page-9-2"></span>5.1.2.4. [Public] tab

## \*Not required.

※Entering your researchmap URL or linking with ORCID iD in your [Profile] before submitting, your

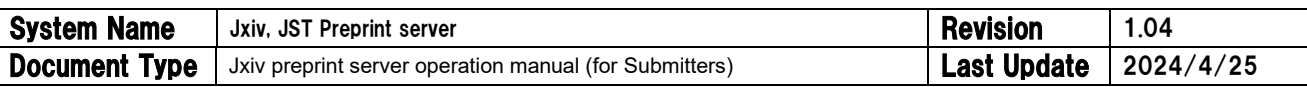

researchmap URL will have already been entered or the ORCID linkage will have already been completed when you submit your manuscript as a Submitter in the future. This saves the time of entering the URL and linking the ORCID iD every time you submit your preprint to Jxiv.

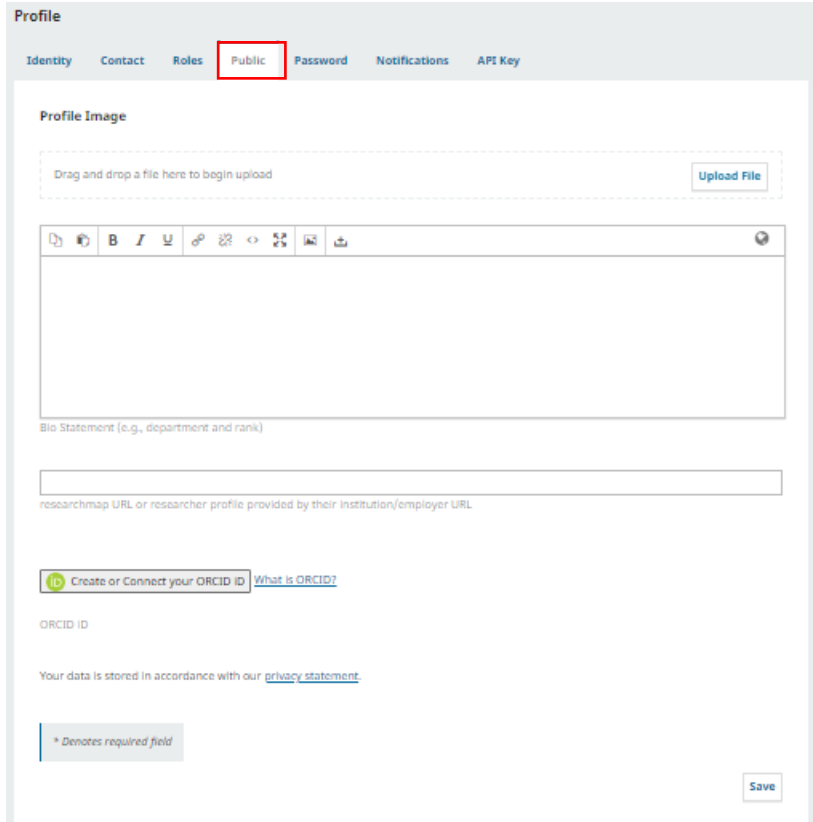

※You may enter a profile picture, biography, and reserchmap URL.

※A link to a relevant researcher profile can be displayed directly under each author's name on the landing page. If you have a researchmap account, enter the URL in [researchmap URL or researcher profile provided by their institution/employer URL]. Otherwise, enter the URL of a webpage (excluding ORCID) where information about the researcher (e.g. CV) can be found. Only one URL is permitted.

・researchmap

researchmap<sub>https://researchmap.jp/xxxxx</sub>

・external organization

https://aaa.bbb.ccc

If you wish to link with ORCID, click the [Create or connect ORCID iD] button to sign in to ORCID and allow [Authorized access].

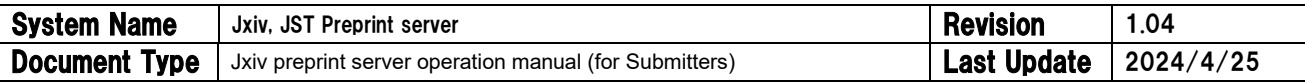

① Click "Profile" on the Dashboard and open the [Public] tab of the Profile form.

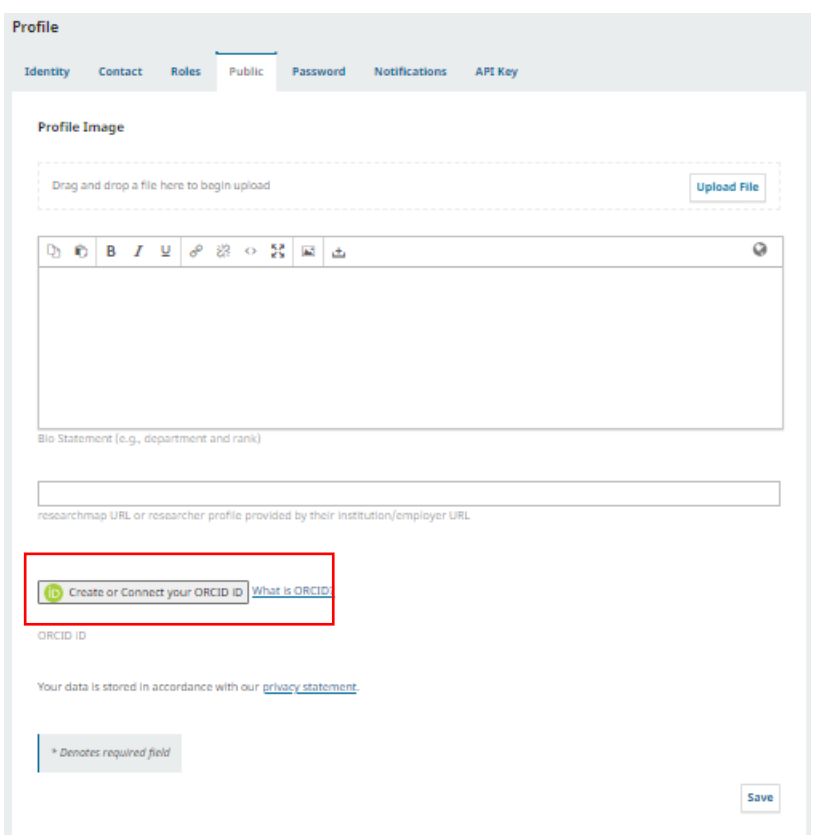

② When the ORCID sign-in screen appears, enter your ORCID iD and password to sign in.

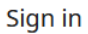

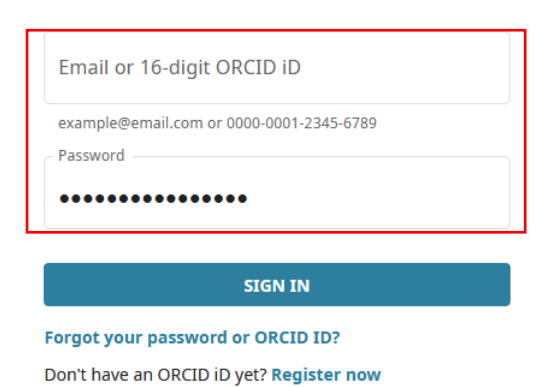

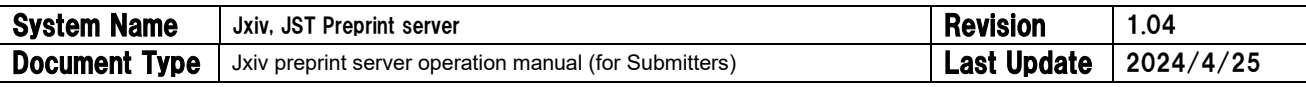

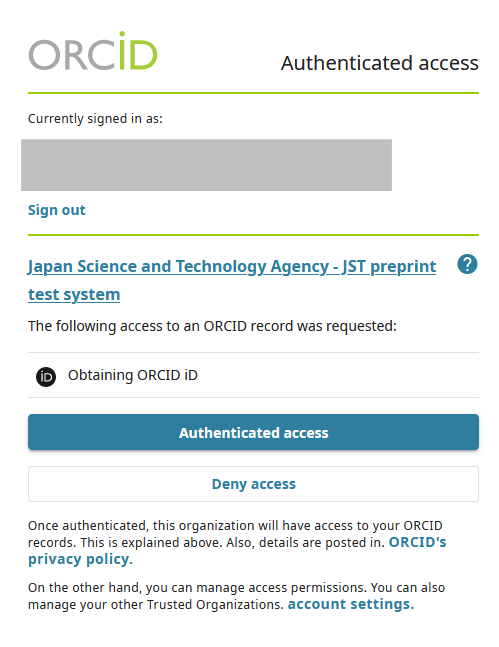

③ After successful sign-in, an ORCID icon and link ID will be displayed.

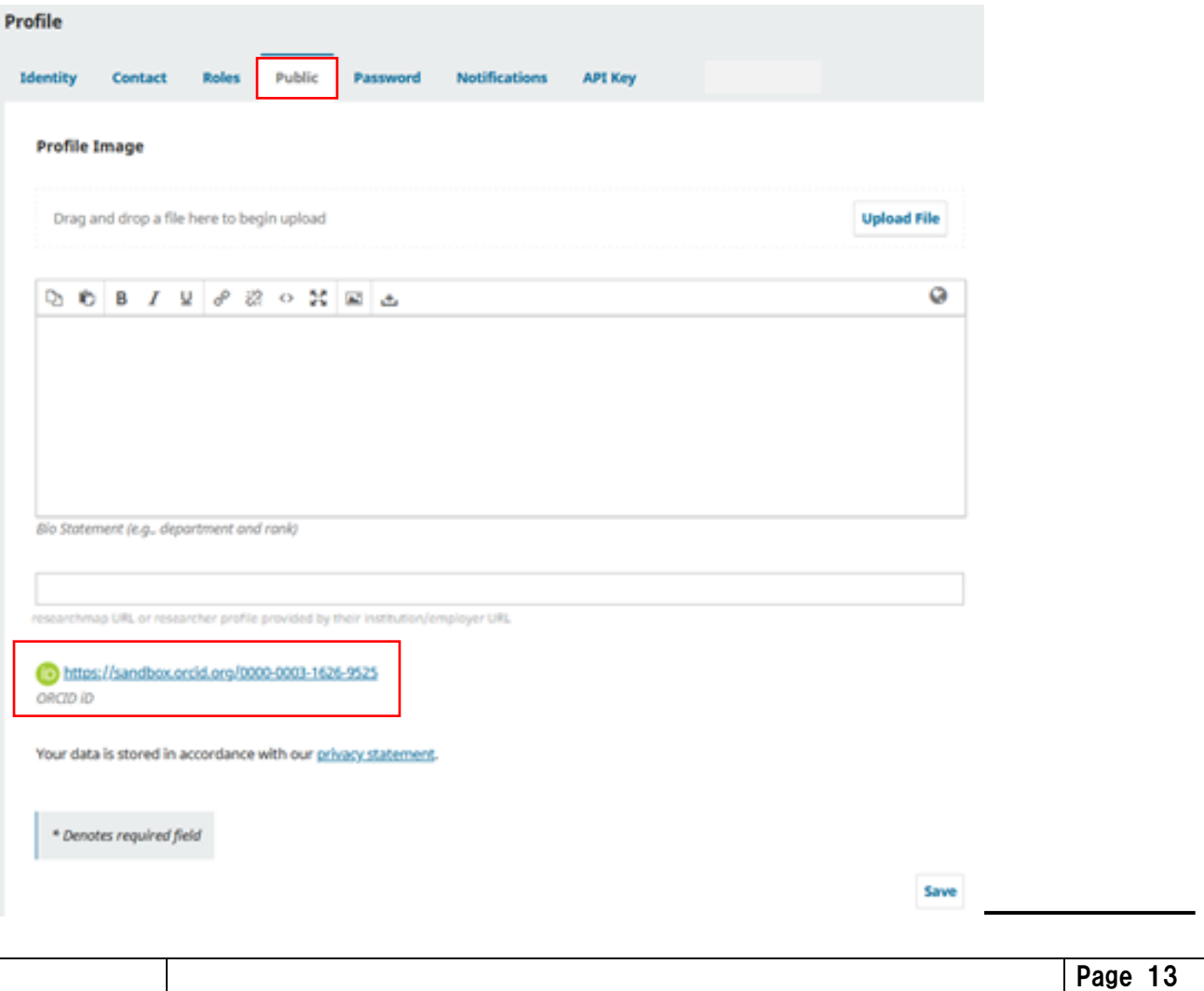

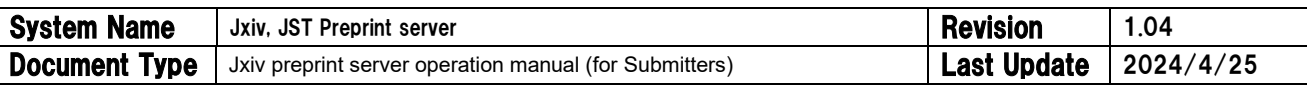

\*Once linked with ORCID, the ORCID icon and link will appear in the author field on the landing page. \*Bibliographic information will be sent to the ORCID. Visibility setting (Everyone / Trusted parties / Only me) can be set on the ORCID page.

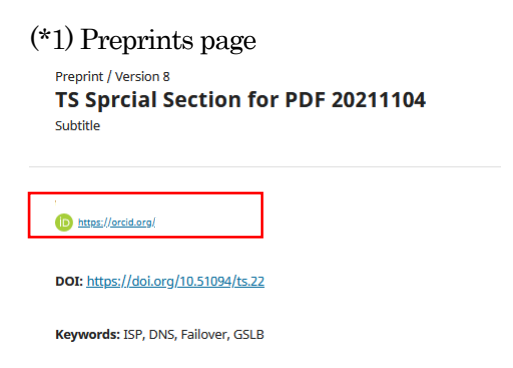

#### (\*2)ORCID profile page

You can check the preprints sent by Jxiv in the "Works" section. You can also set the range of public access to [Everyone] (Public), [Trusted parties], or [Only me] (Private).

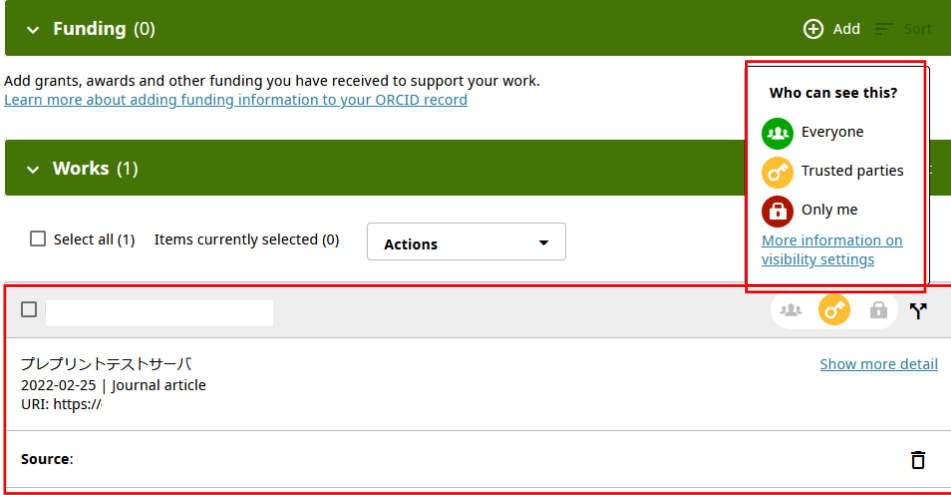

## <span id="page-13-0"></span>5.1.2.5. [Password] tab

The password can be changed. To change your password, please follow the password policy below.

\*Password Policy

- Password must be at least 8 characters long.
- ⚫ The password must contain at least one lower-case alphabetical letter, one uppercase alphabetical letter, one number, and one special symbol.

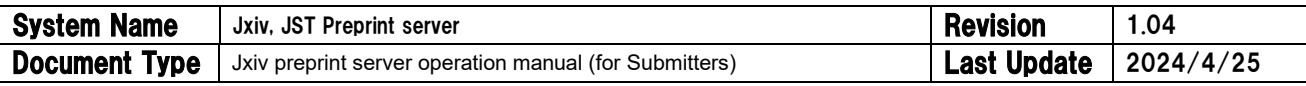

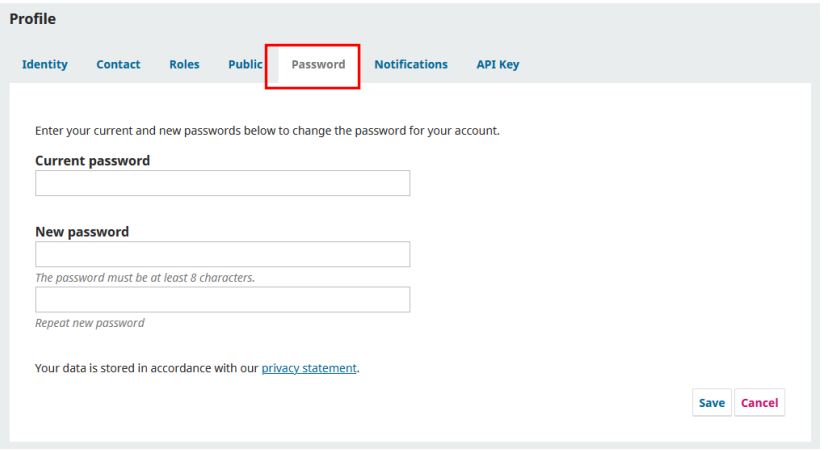

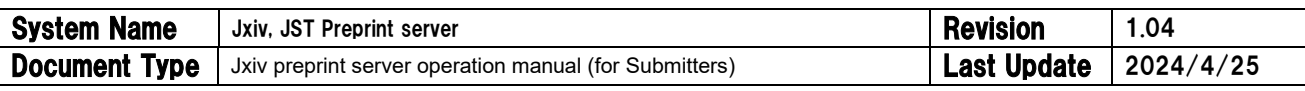

\*Password input error screen (1) (when password is less than 8 characters)

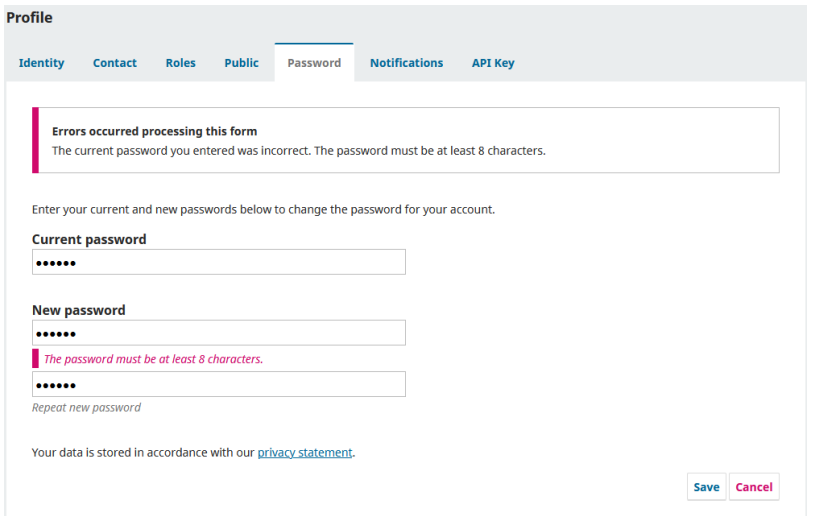

\* Error screen of entered password (2) (When the password is at least 8 characters long but does not contain at least one half-width uppercase alphabetical letter, half-width lowercase alphabetical letter, half-width number, or special symbol)

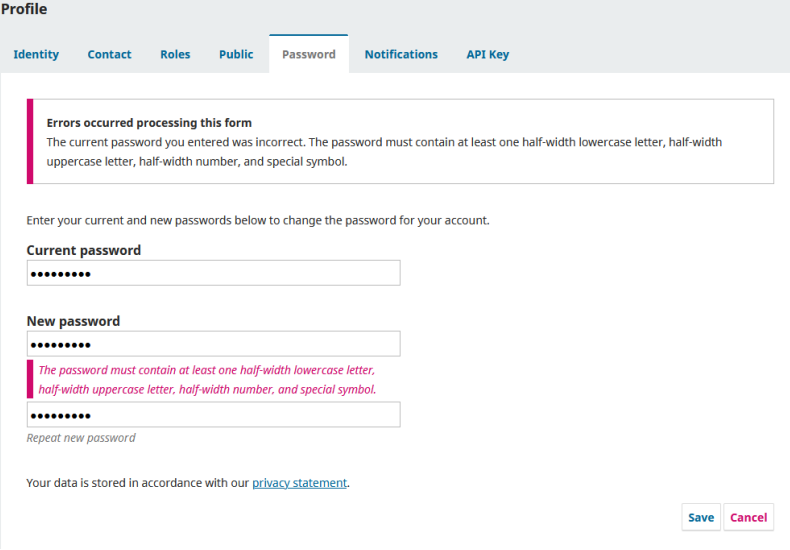

## <span id="page-15-0"></span>5.1.2.6. [Notification]tab

As a general rule, do not change.

You can choose whether or not to receive notification e-mails automatically sent by the system.

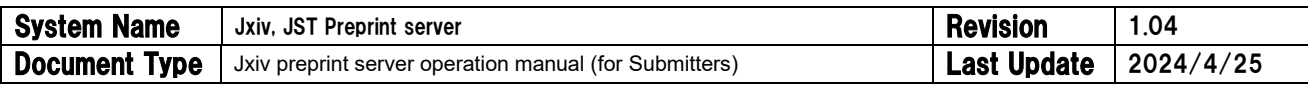

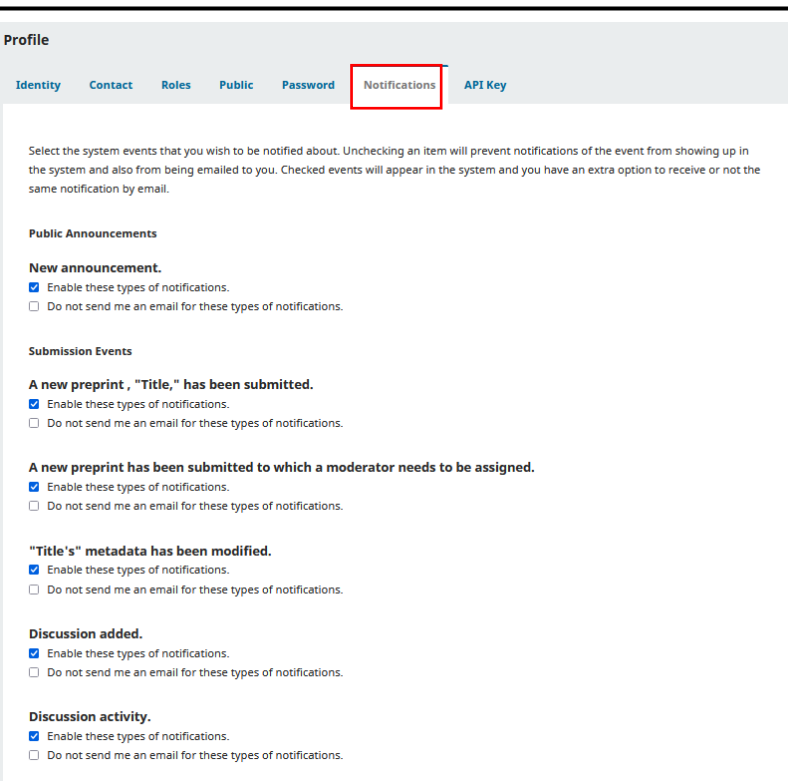

## <span id="page-16-0"></span>5.1.2.7. [API Key] tab

\*Do not change this if you are not familiar with the API or if you do not need to use the API.

You can retrieve information on distributed preprints from external applications via the API.

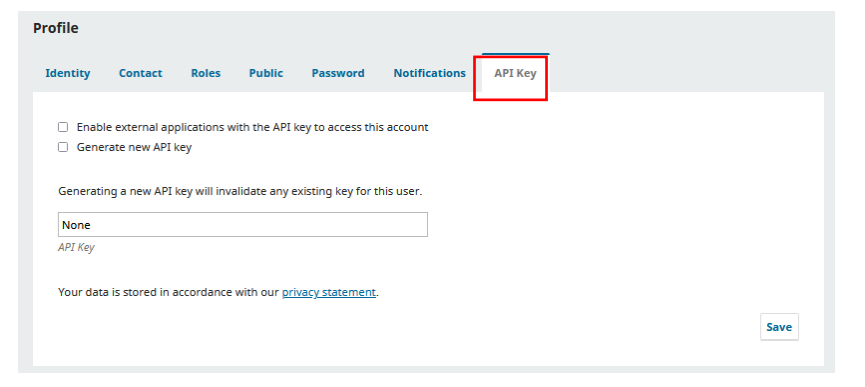

Check the two checkboxes below and press the [Save] button. ☑Enable external applications with the API key to access this account ☑Generate new API key

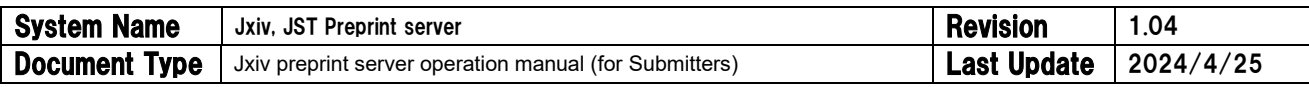

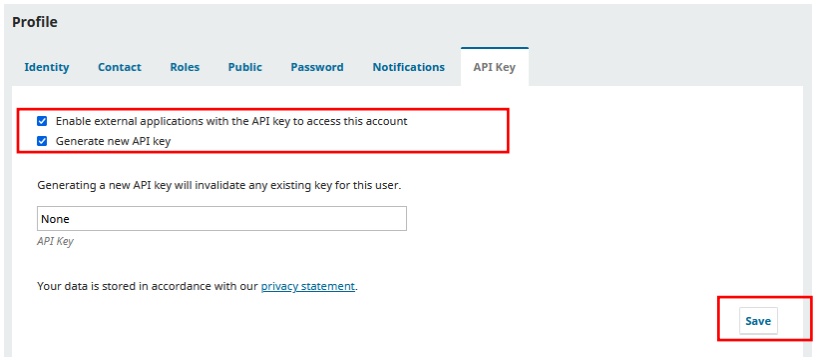

An API key will be generated in the box as follows.

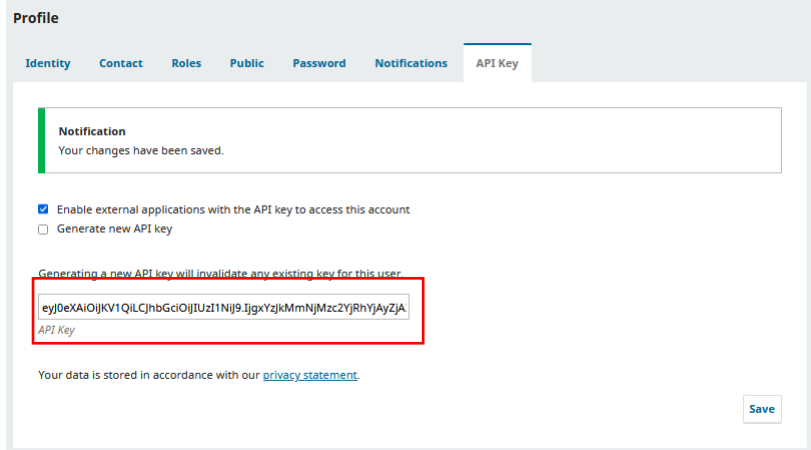

Page 18

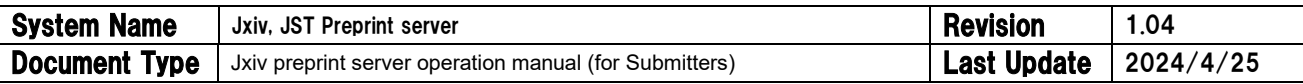

## <span id="page-18-0"></span>6. Submitting a preprint

## <span id="page-18-1"></span>6.1. Press the [New Submission] button

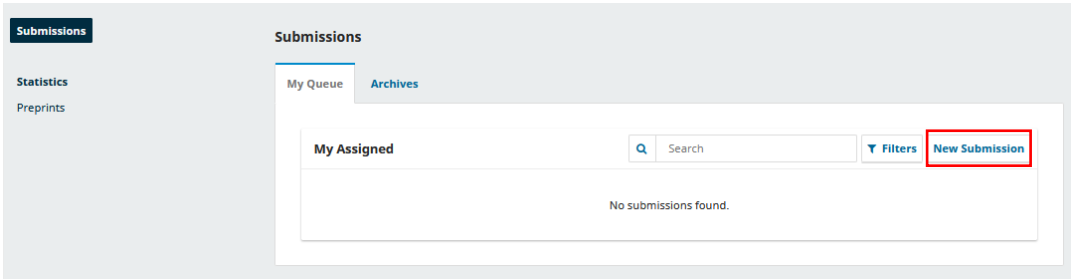

## <span id="page-18-2"></span>6.2. The submission form for each submission step will appear.

<span id="page-18-3"></span>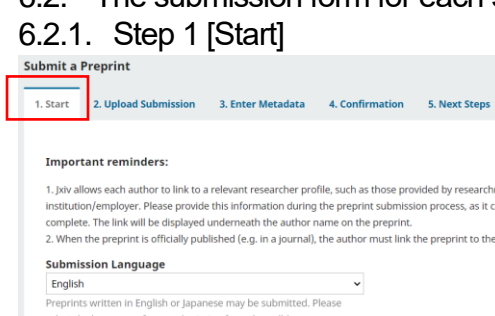

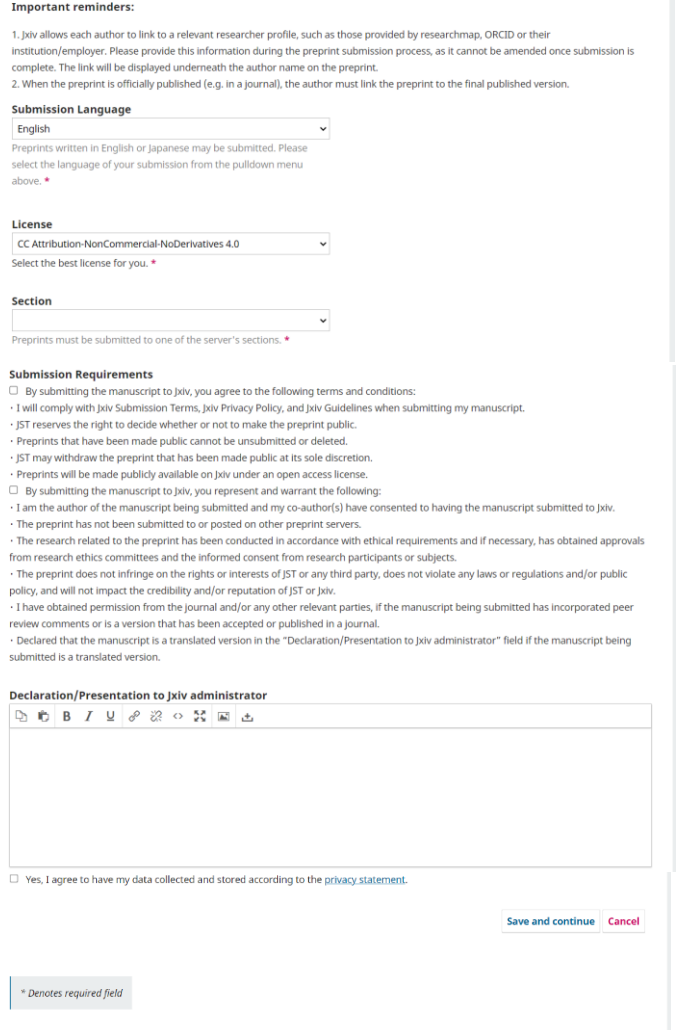

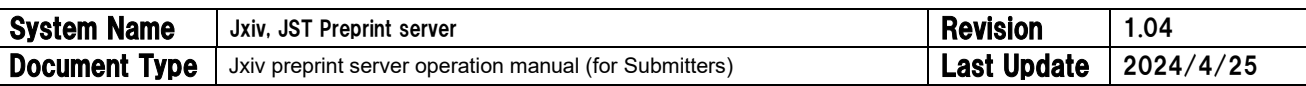

## <span id="page-19-0"></span>6.2.1.1. Select language

You can submit only one preprint in either Japanese or English. Please select one language from the pull-down menu.

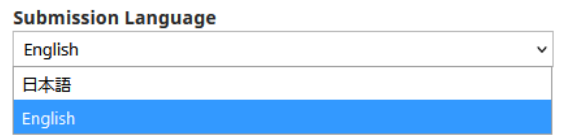

## <span id="page-19-1"></span>6.2.1.2. Select CC license

The CC license can be freely chosen and determined by the Submitter (copyright holder). Please select one from the pull-down menu. Once a CC license is granted, it cannot be changed or deleted.

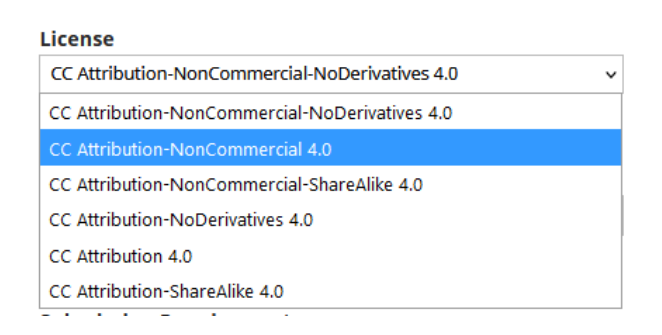

## <span id="page-19-2"></span>6.2.1.3. Selecting a section (research field)

Only one section (research field) can be selected. Please select it from the pull-down menu.

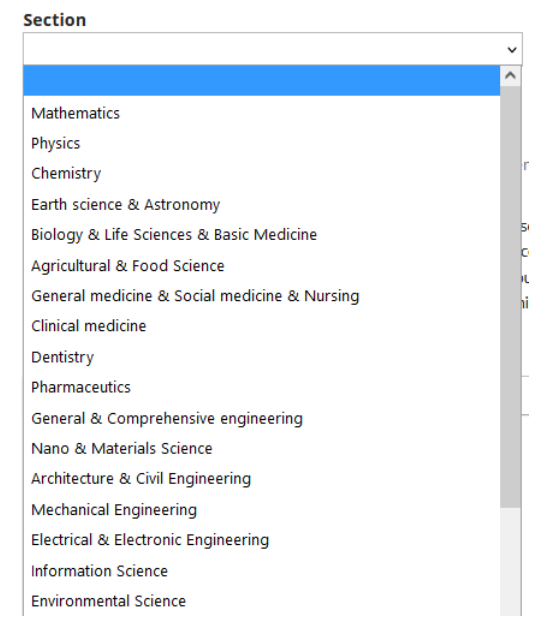

<span id="page-19-3"></span>6.2.1.4. Check the check box to confirm the submission requirements.

You can submit a preprint after checking all the boxes. By checking a box, you indicate agreement with the corresponding statement.

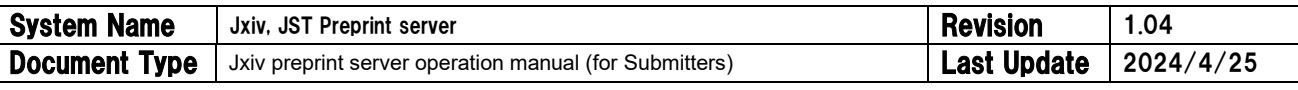

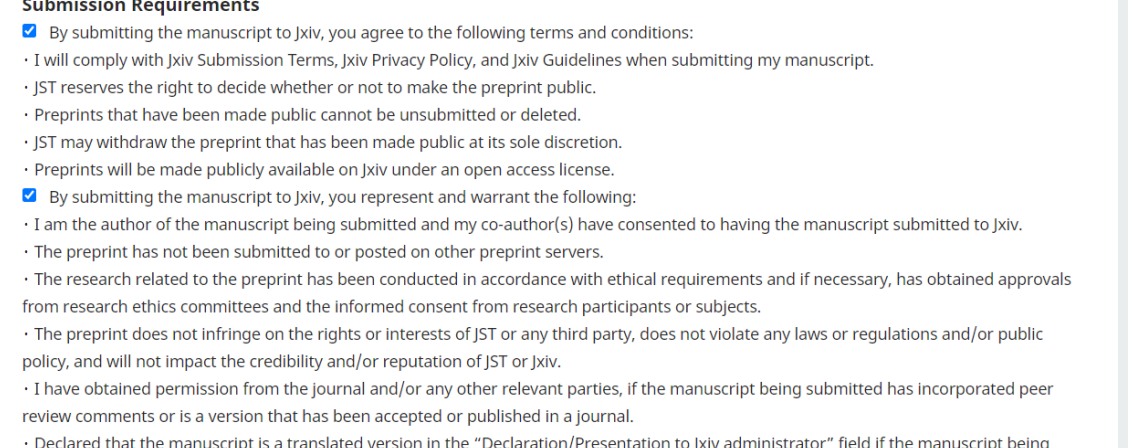

submitted is a translated version.

## <span id="page-20-0"></span>6.2.1.5. Enter the [Declaration/Presentation to Jxiv administrator] and [Yes, I agree to have my data collected and stored according to the privacy statement] checkboxes and click the [Save and continue] button.

If you submit translation as a secondary publication, you should state "This preprint is translation," in the "Declaration/Presentation to Jxiv administrator" field. Jxiv will not make the preprint public when you do not notify of translation in this field even if your preprint is translation.

**Declaration/Presentation to Jxiv administrator**

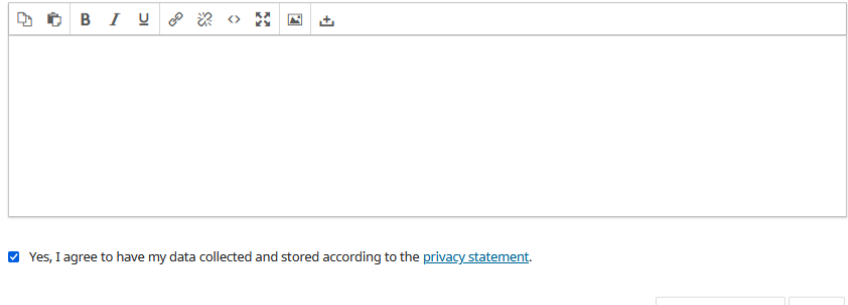

Save and continue Cancel

## <span id="page-20-1"></span>6.2.2. Step 2 [Uploading Submission]

<span id="page-20-2"></span>6.2.2.1. First, upload the preprint PDF document (preprint body). Click the [Add galley] button.

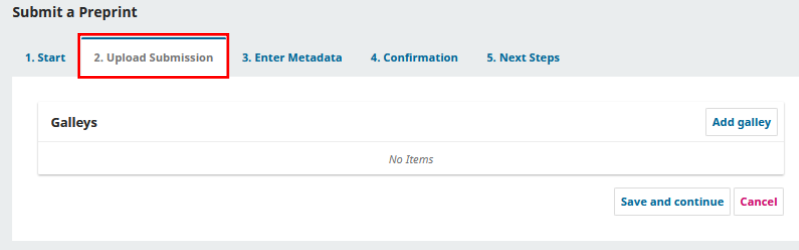

\*Note: If you click the [Save and Continue] button without adding any files, the following error message will appear, and you cannot go next step.

\*PDF must be provided in a format that allows text extraction.

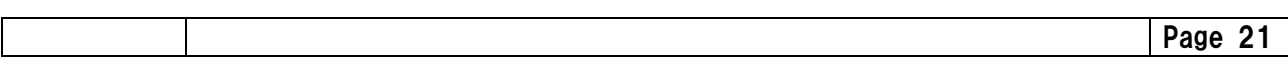

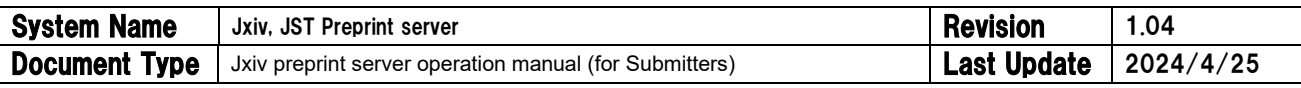

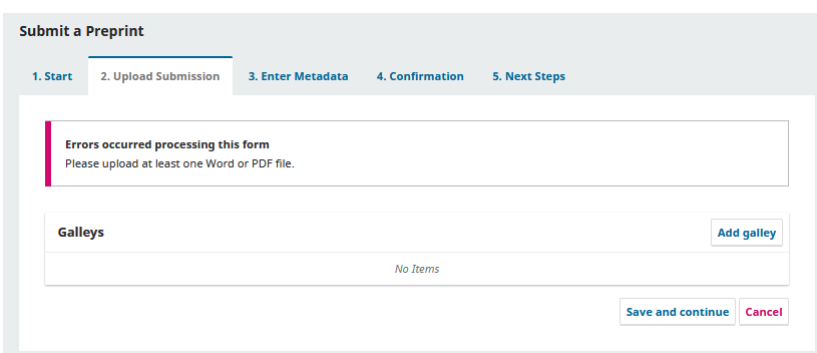

When you click the [Add galley] button, the following dialog box will appear. Please enter the [Galley Label]. When uploading a preprint PDF file, the galley label must be "PDF". If you are entering related data after uploading the preprint PDF file, the galley label should be the file format.

Select the language, which must be the same as the language selected in 6.2.1.1

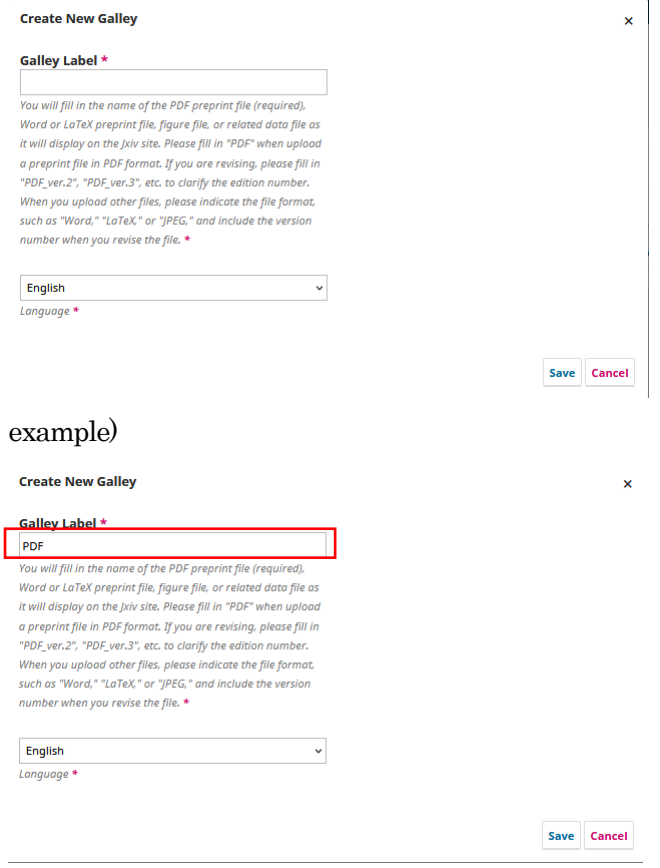

Select the file to be uploaded in "1. Upload Files" under "Upload a File Ready for Publication".

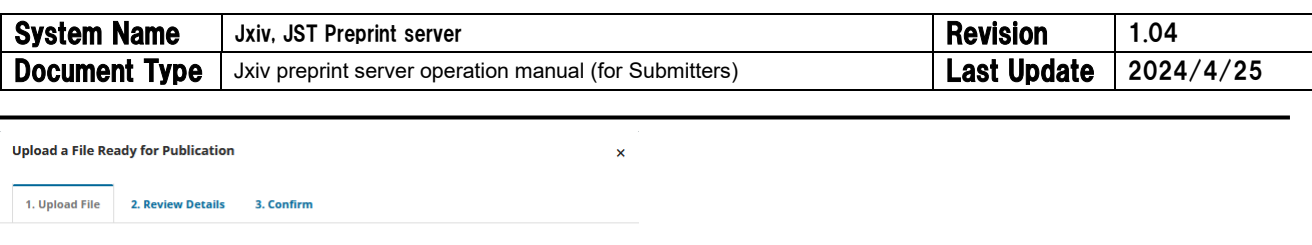

**Preprint Component**  $\check{\phantom{a}}$ Select preprint componen

Continue Cancel

Select [Preprint Component] from the pull-down menu. Select [Preprint (PDF)] for the manuscript PDF file.

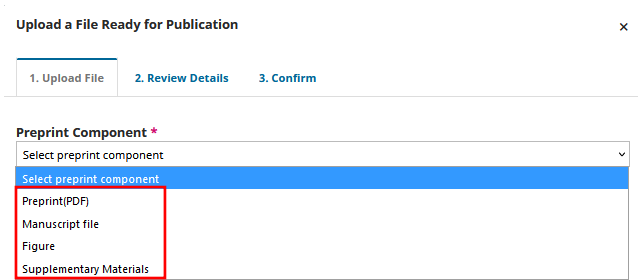

\*Please select [Preprint (PDF)] for the manuscript PDF (preprint (PDF)) document. To enter related data after uploading the manuscript PDF (preprint (PDF)), select [Manuscript file], [Figure], or [Supplementary Materials].

Upload the manuscript PDF by clicking the [Upload File] button or by dragging and dropping the file.

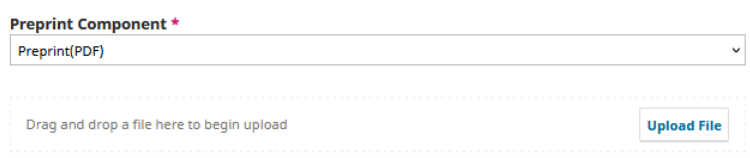

When the upload is complete, the [Continue] button below will be worked. Press the [Continue] button.

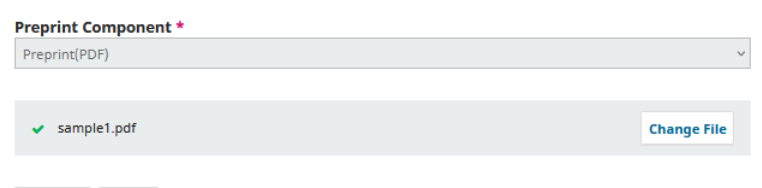

Continue Cancel

\*The uploaded file will be checked for viruses by Jxiv, but please make sure that the file has been checked for viruses in your environment as well, just in case.

Note: Uploaded files can be up to 20 MB in size. If the file size is larger than that, an error will occur.

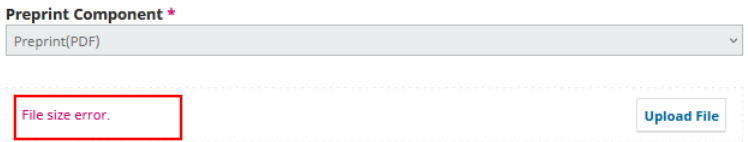

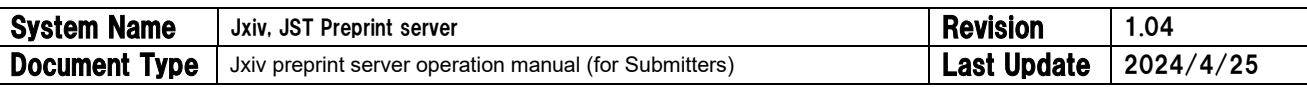

Go to "2. Review Details". If you do not need to change the file name, click the "Continue" button (this will be the name of the file when the viewer downloads it).

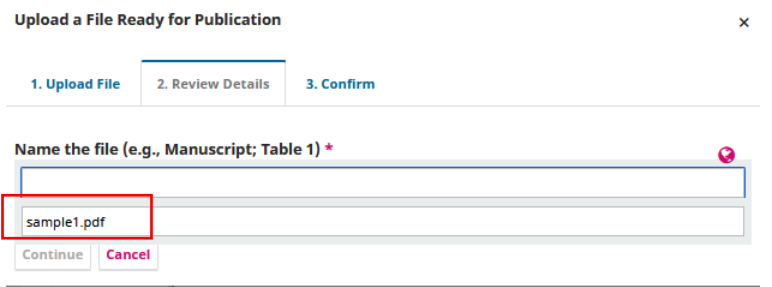

\*You can enter the file name in both English and Japanese.

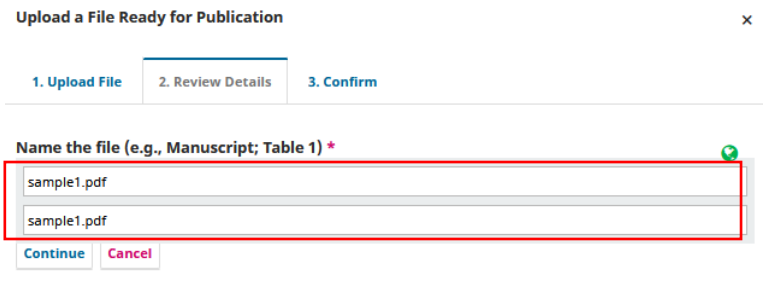

Press the [Continue] button.

\*Depending on the contents of the file, it may take long time to upload the file.

\*If you click [Cancel] button in this screen, the [File display name] will register, but no file entity will be set. In this case, please add the file again.

\* Please click the small triangle left side of your manuscript PDF to display the [Delete]. Click [Delete], and you upload your manuscript again using [add galley].

 $\mathbf{\hat{x}}$ 

Go to "3. Confirmation". When the upload is complete, the text "File Added" will appear. [Press the [Complete] button.

**Upload a File Ready for Publication** 

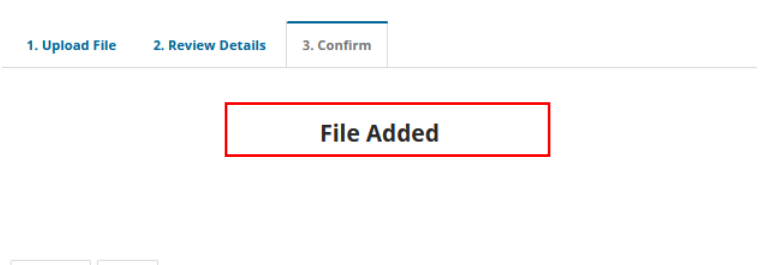

Complete Cancel

If you have other files to be added, such as manuscript files in formats other than PDF (Word or LaTeX), figures, supplementary data, etc., click the "Add Manuscript" button and repeat the file upload process.

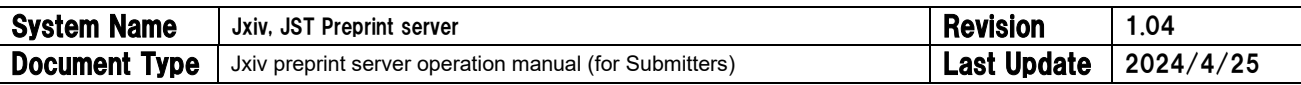

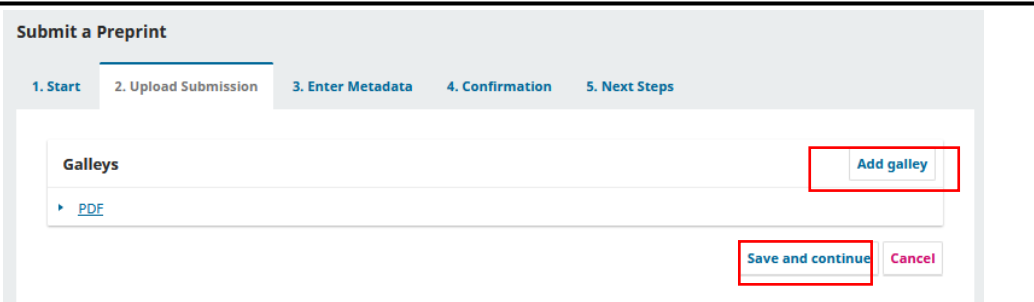

\*Please enter "PDF" for manuscript PDF, and its file format (e.g. EPS, XLSX etc) for related data in [Galley Label].

\* Please click the small triangle left side of your manuscript PDF to display the [Delete]. Click [Delete], and you upload your manuscript again using [add galley].

\*Please make sure to put the original PDF (preprint(PDF) ) file at the top of the list. The order of the files can be changed by clicking the [Order] button. This order will be reflected in the displayed order when the preprint is made public.

When file addition is complete, press the [Save and Continue] button.

## <span id="page-24-0"></span>6.2.3. Step 3 [Enter Metadata]

Enter metadata from the dialog "3. Enter Metadata"

Registration in Japanese and English are available. Clicking one box, anothr box will appear and you can register in the other language.

## Information registered by Submitter will be displayed in Jxiv screen "as is". Be careful for mistake in registering metadata.

\*The title, abstract, names of all authors (first and last), e-mail addresses of all authors, country of all authors, institutional affiliation of all authors, Conflicts of Interest disclosures, keywords, and references must be registered.

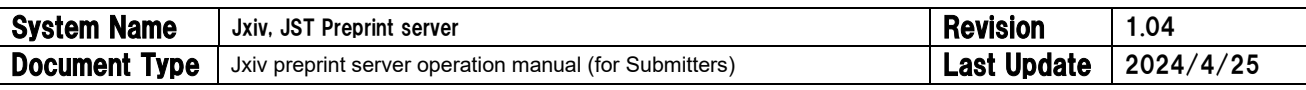

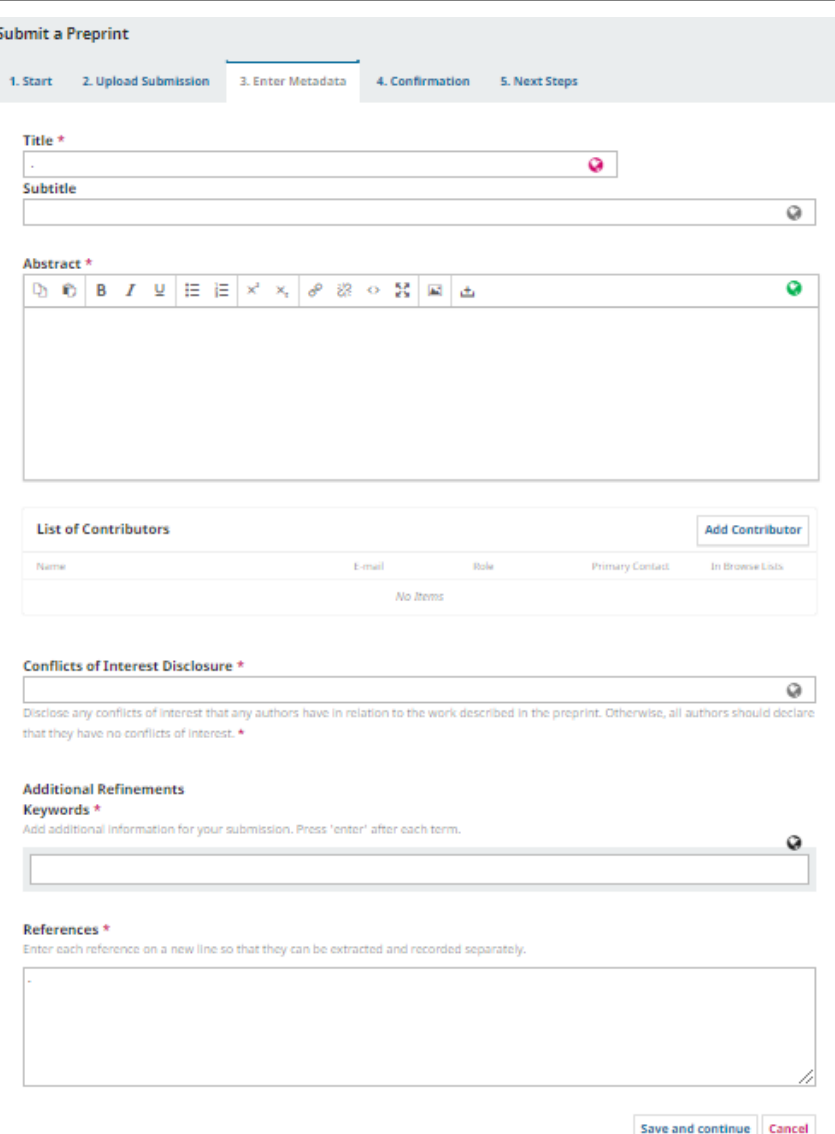

① Title: Enter the Japanese title and English title.

\*If submitting a Japanese-language preprint, title registration in Japanese and English are required. \*If you submit an English preprint and wish to display all bibliographic information in English on the Jxiv Japanese screen, please register the bibliographic information only in the English input boxes.

\*If you submit an English preprint and wish to display the bibliographic information in Japanese on the Jxiv Japanese screen, you need to register the bibliographic information in both English and Japanese.

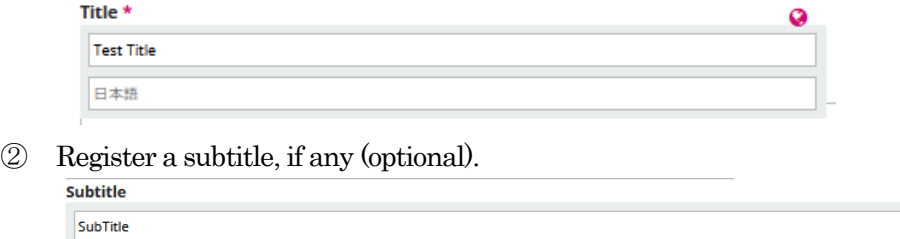

日本語

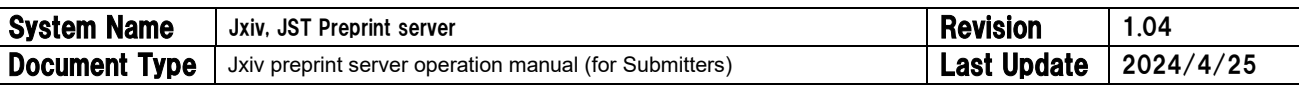

③ Register the abstract.

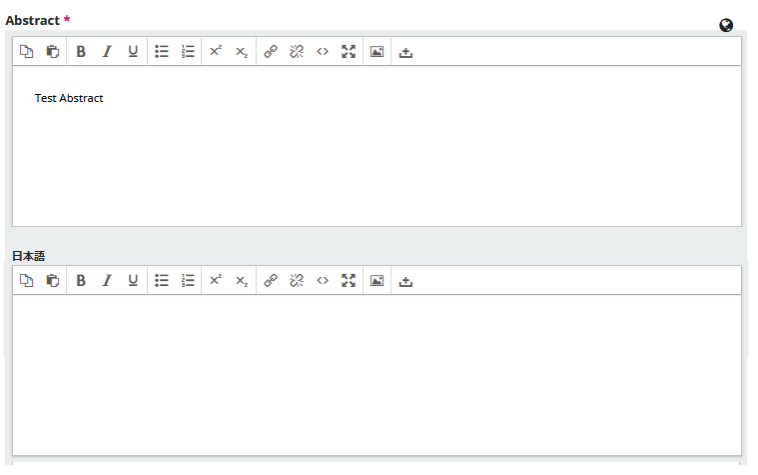

\*If you submit a Japanese-language preprint, registration in English is optional, and only Japanese is necessary.

\*If you submit an English-language preprint, registration in Japanese is optional, and only English is necessary.

④ Register the information of the Submitter.

\*You should change the Submitter's information. Only the Submitter's name is displayed at the start of the submission. Please click the small triangle to the left side of the Submitter's name, then click the Edit button to display the page, and confirm that the Submitter's name (first and last) and affiliation (required School name in addition to University name; required Division or Department name in addition to Company name) are registered in Japanese and English as needed. If they have not been registered, you have to register name and affiliation.

\*If you submit a Japanese-language preprint, registration of the Submitter's name (first and last) and affiliation (required School name in addition to University name; required Division or Department name in addition to Company name) in Japanese and English are required.

\*If you submit an English preprint and wish to display all bibliographic information in English on the Jxiv Japanese screen, please register only the English input box. When the system asks you to enter the Submitter's name in the Japanese input box, please register the English spelling in the Japanese input box.

\*If you submit an English preprint and wish to display the bibliographic information in Japanese on the Jxiv Japanese screen, you need to register the bibliographic information in both English and Japanese. \*A link to a relevant researcher profile will be displayed directly under each author's name on the preprint. If you have a researchmap account, enter the URL here. Otherwise, enter the URL of a webpage (excluding ORCID) where information about the researcher (e.g. CV) can be found. Only one URL is permitted.

⑤ If there are co-authors, click the [Add Contributor] button to add a co-author.

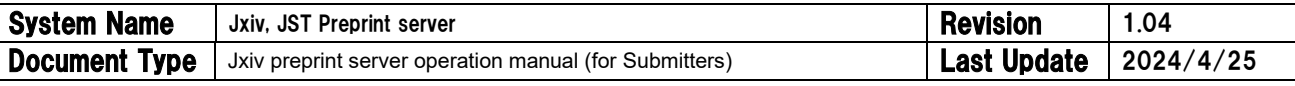

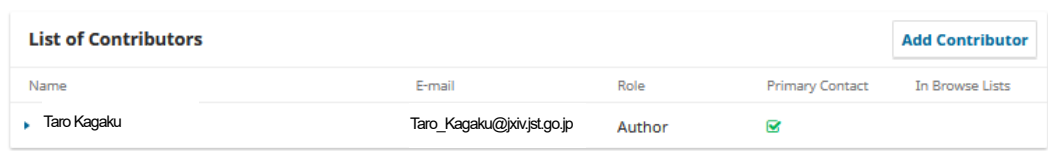

Register co-author information (fields marked with \* are required)

\*You are required to register co-author's first and last name, contact information (e-mail address), country, and affiliation (required School name in addition to University name; required Division or Department name in addition to Company name). In addition, you must register co-author's first and last name. If co-author is a foreigner or cannot (or do not wish to) write co-author's name in Japanese in submitting Japanese preprint, please register co-author's name in English on the Japanese entry box as well as on the English box.

\*Please make sure to enter all author names exactly as they appear in the manuscript PDF. \*Authors should be listed in the same order as they appear on the manuscript PDF document. If you wish to change the order of authors, click the "Order" button to change the order of authors.

\*When you wish to confirm, edit, or delete the registered author information, click the small triangle to the left side of the author's name, and then click the "Edit" button.

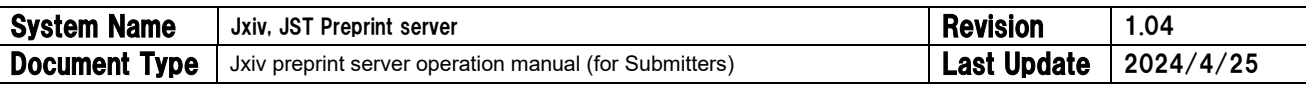

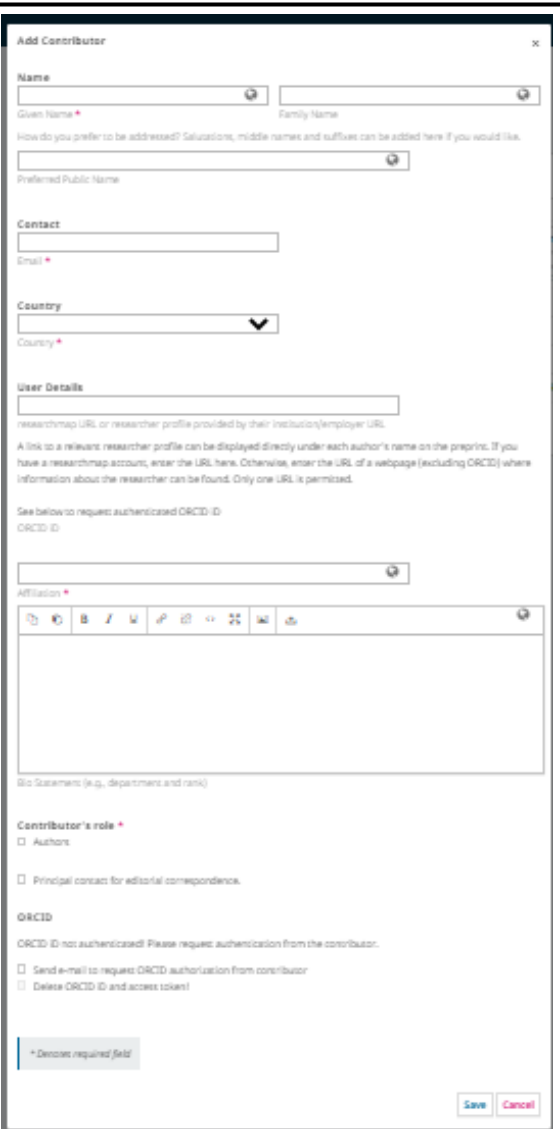

\*When submitting Japanese-language preprints, all author names (first and last) and affiliations (required School name in addition to University name; required Division or Department name in addition to Company name) must be registered in both English and Japanese.

\*If you submit an English preprint and wish to display all bibliographic information in English on the Jxiv Japanese screen, please enter all author names (first and last) and affiliations (required School name in addition to University name; required Division or Department name in addition to Company name) in only the English input box.

\*If you submit an English preprint and wish to display the bibliographic information in Japanese on the Jxiv Japanese screen, you need to register all author names (first and last) and affiliations (required School name in addition to University name; required Division or Department name in addition to Company name) in both English and Japanese.

\*A link to a relevant researcher profile can be displayed directly under each author's name on the preprint. If you have a researchmap account, enter the URL here. Otherwise, enter the URL of a webpage (excluding ORCID) where information about the researcher (e.g. CV) can be found. Only one URL is permitted.

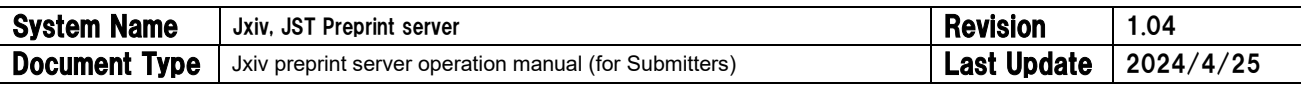

#### ⑥ Enter Conflicts of Interest disclosures.

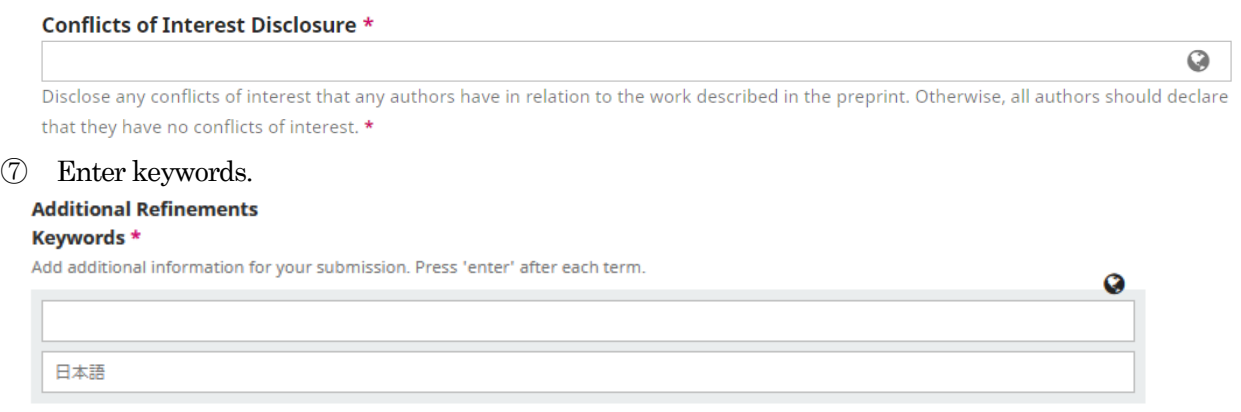

\*If you submit a Japanese-language preprint, you must register keywords in both Japanese and English. \*If you submit an English preprint and wish to display all bibliographic information in English on the Jxiv Japanese screen, please enter only the English input box.

\*If you submit an English preprint and wish to display the bibliographic information in Japanese on the Jxiv Japanese screen, you need to register the bibliographic information in both English and Japanese.

\*Please enter keywords exactly as they appear in the manuscript PDF.

⑧ Register the references.

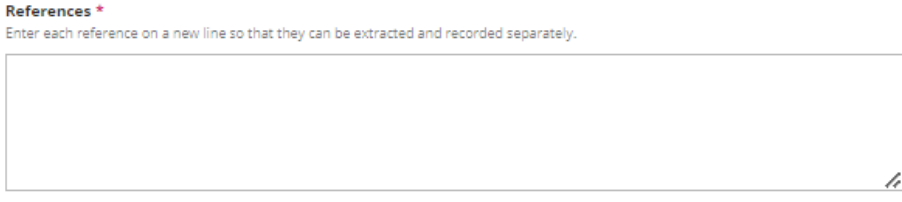

\*When entering citation information (references), please be careful not to enter too much or too little information. The citation information you have registered will be displayed as bibliographic information on Jxiv screen.

⑨ Click the [Save and Continue] button.

Save and continue | Cancel

## <span id="page-29-0"></span>6.2.4. Step 4 [Confirmation]

① If you are satisfied with your submission, click [Finish Submission].

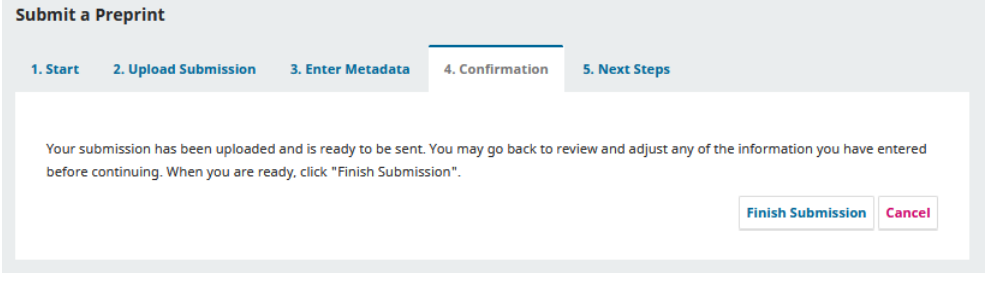

#### ② A confirmation dialog box appears.

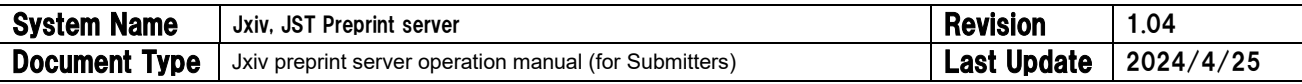

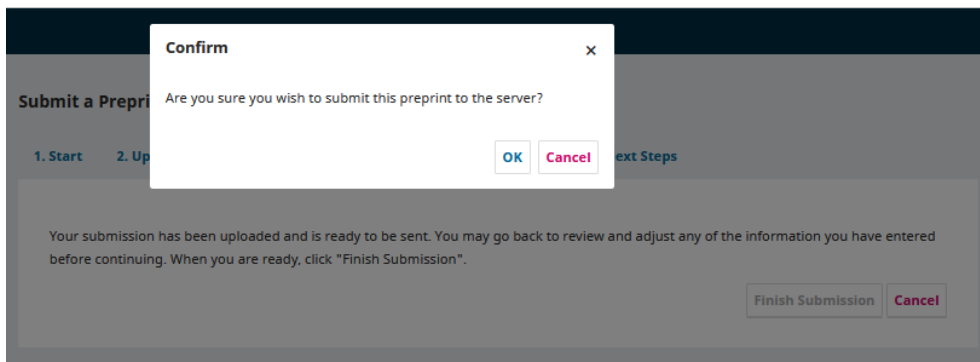

- ③ Press the [OK] button.
- ④ "Submission complete" message will be displayed.

## <span id="page-30-0"></span>6.2.5. Step 5 [Next Steps]

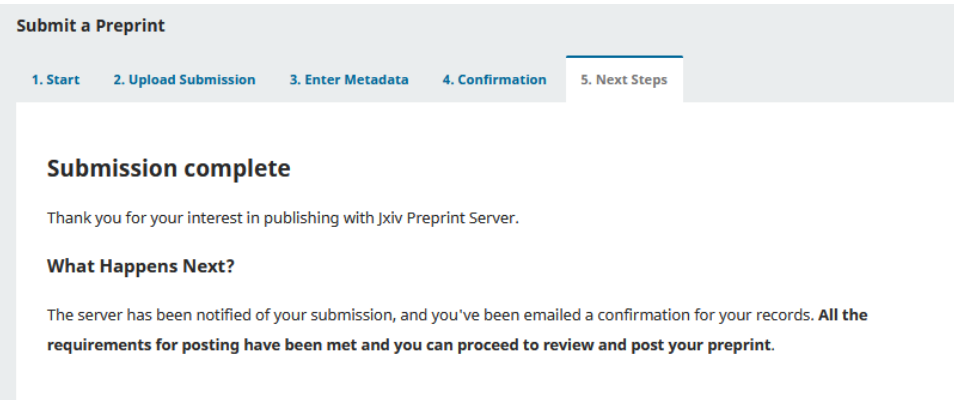

To review your submission, click [Submissions] in the sidebar.

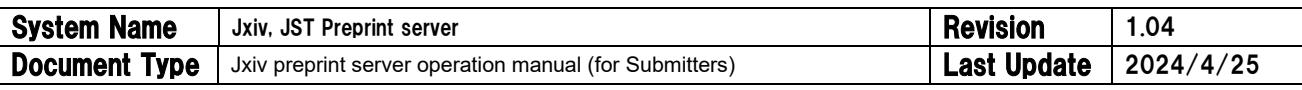

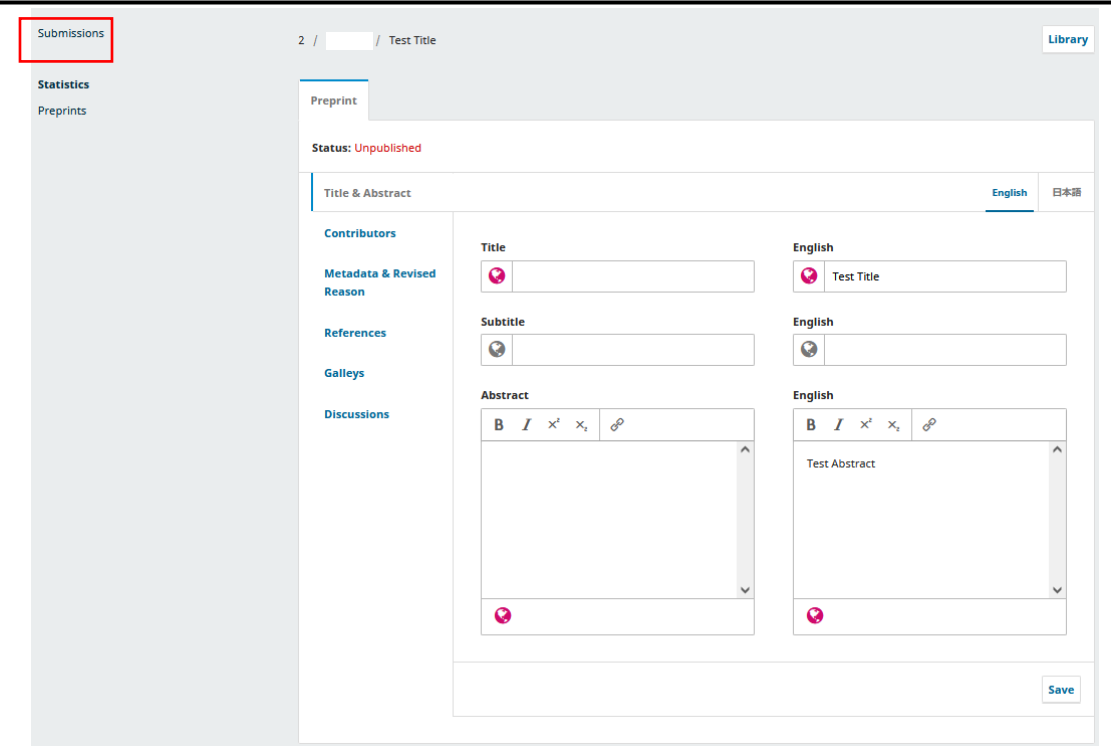

After screening by JST, your manuscript will be made public within 48 hours (excluding JST holidays) in most cases. If the content is incomplete or there are any problems in submitted preprint or registered information of Jxiv system, the Jxiv administrator will contact you.

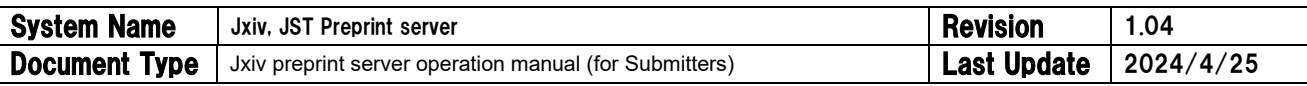

#### <span id="page-32-0"></span>7. Unsubmit the submitted preprint before distribution

In the unlikely event that you have accidentally submitted a preprint, you must contact the Jxiv administrator as soon as possible after submission.

\*Please note that if you leave too much time, the preprint will be made public.

① From the preprint screen, click the [Add discussion] button to send an e-mail to the Jxiv administrator.

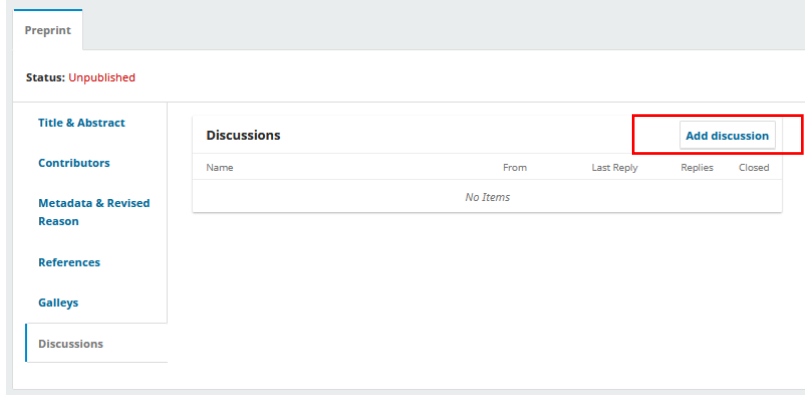

② When the "Add Discussion" screen appears, enter the recipient, subject, and message, and press the OK button.

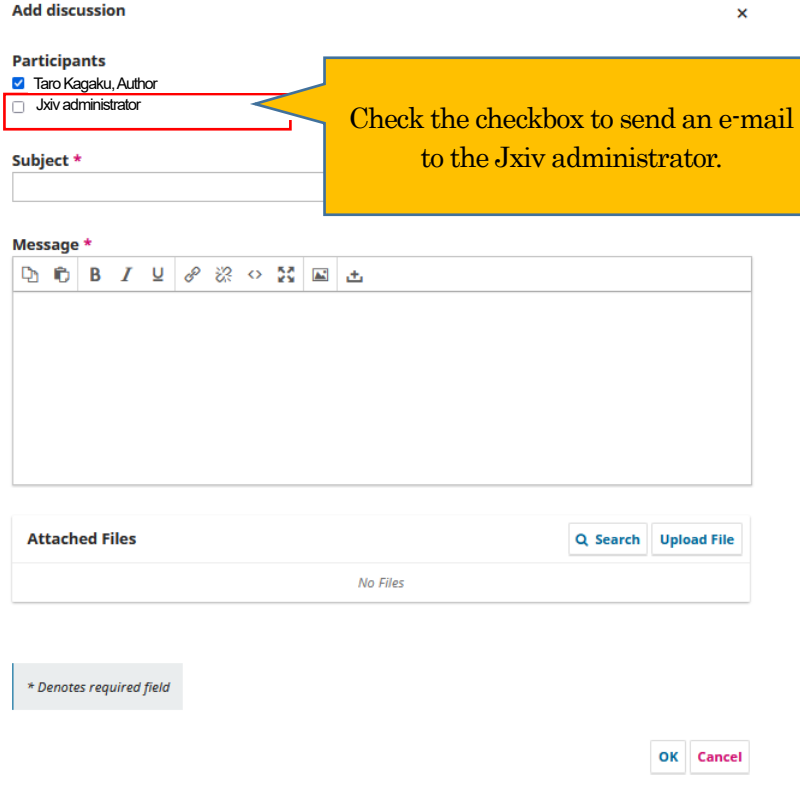

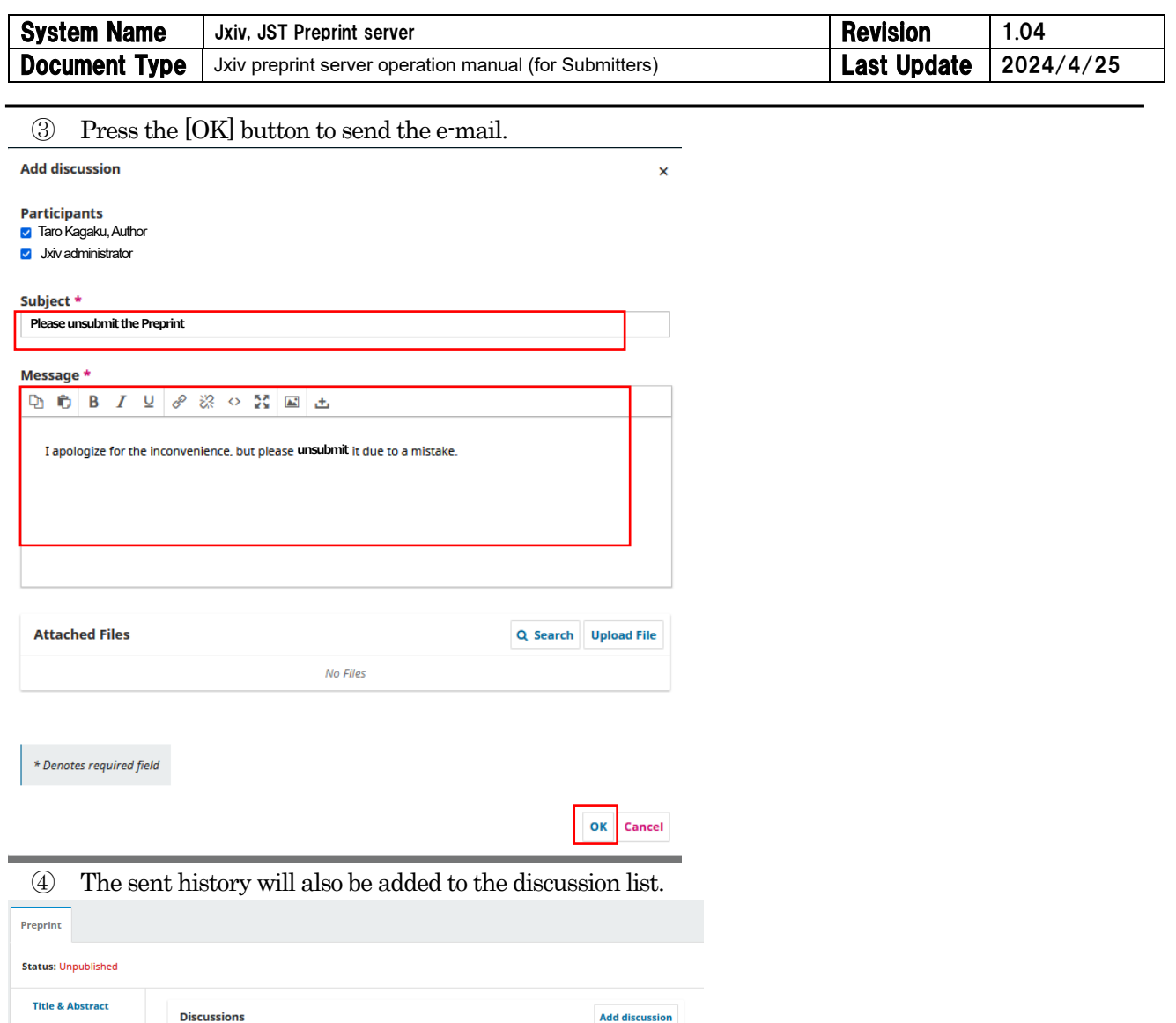

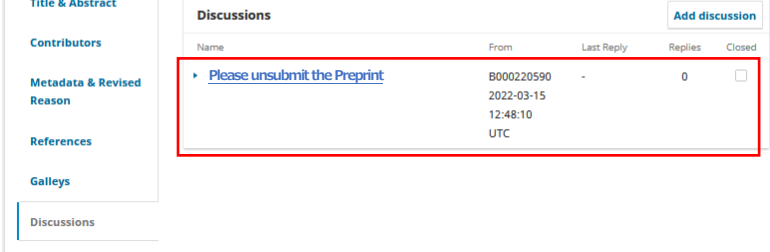

⑤ Wait for the Jxiv administrator to contact you.

It will take some time to confirm the contents and for internal deliberation.

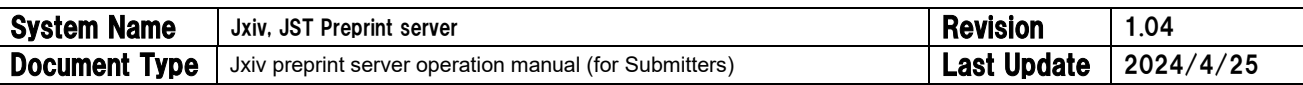

## <span id="page-34-0"></span>8. Revising a distributed preprint

When revising public preprint data and correcting bibliographic information, you should create a revised version while remaining the previous version accessible. Revision procedures are required not only when modifying the manuscript, but also when modifying bibliographic information including authors' names, references information, etc., and when correcting or adding supplemental data.

When you wish to revise the preprint reflected journal's peer review results or peer review comments, authors should contact the journal to which they have submitted their manuscript and obtained permission.

- ① Display the preprint you wish to revise. Preprint **Status: Posted Relations Create New Version (Required 'Reason(s) for revision')** This version has been posted and can not be edited Title & Abstract English 日本語 Contributors Title English Revision  $\bullet$  $\mathbf Q$ information Subtitle English **References**  $\mathbf Q$  $\mathbf Q$ Galleys Abstract **English Discussions**  $B \tI \t x^2$  $\mathsf{X}_{\mathsf{z}}$ 8 **B**  $I \times^2 \times_2$ Ê  $\ddot{Q}$  $\boldsymbol{Q}$ Save
- 
- ② Press the [Create New Version] button to display a dialog box for confirmation.

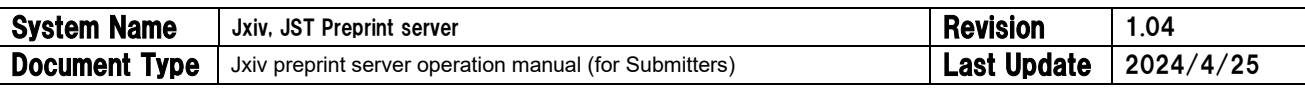

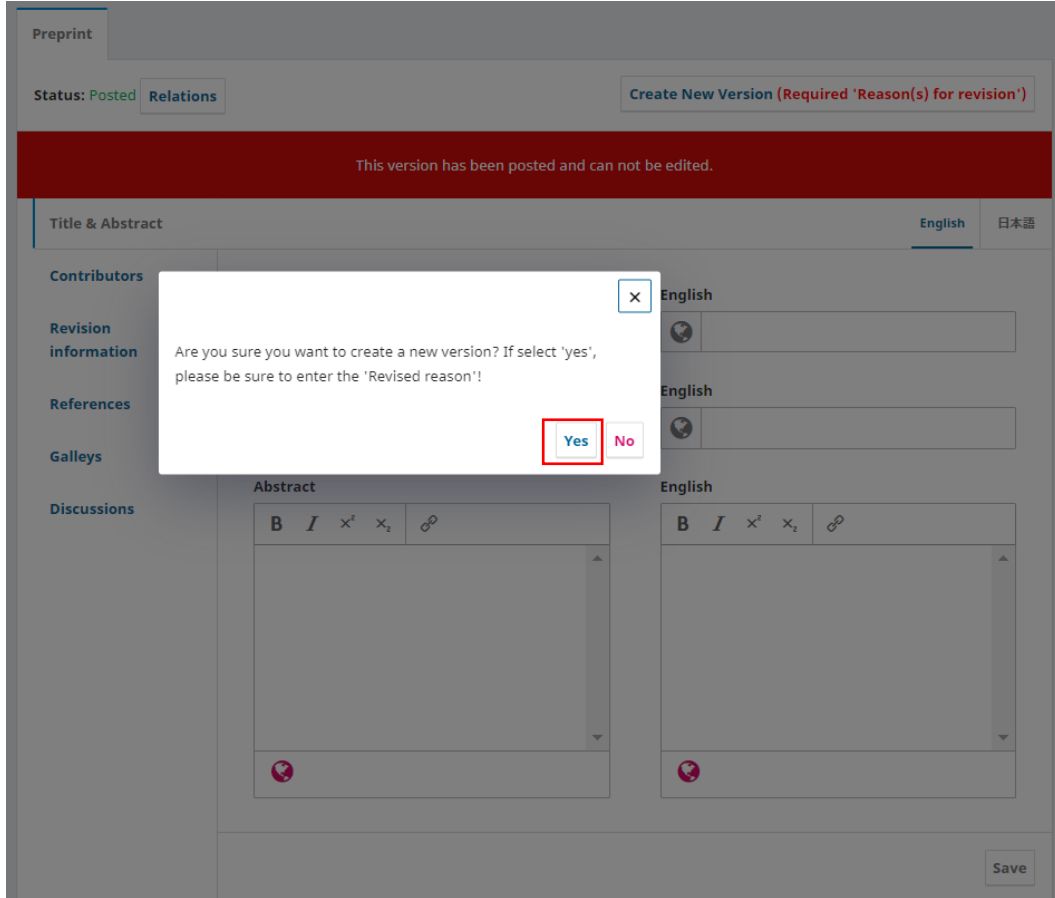

③ Enter the content you wish to revise on each form.

#### [Title & Abstract] Form

\*When changing the title, subtitle, or abstract, please correct the information in this form and be sure to press the [Save] button for each form. If you do not click the [Save] button, the data will not be registered.

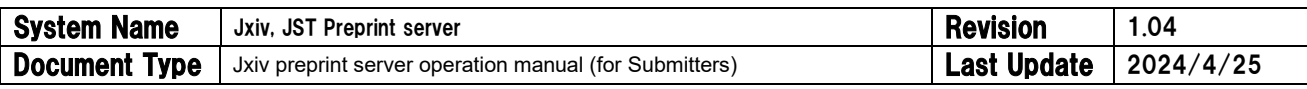

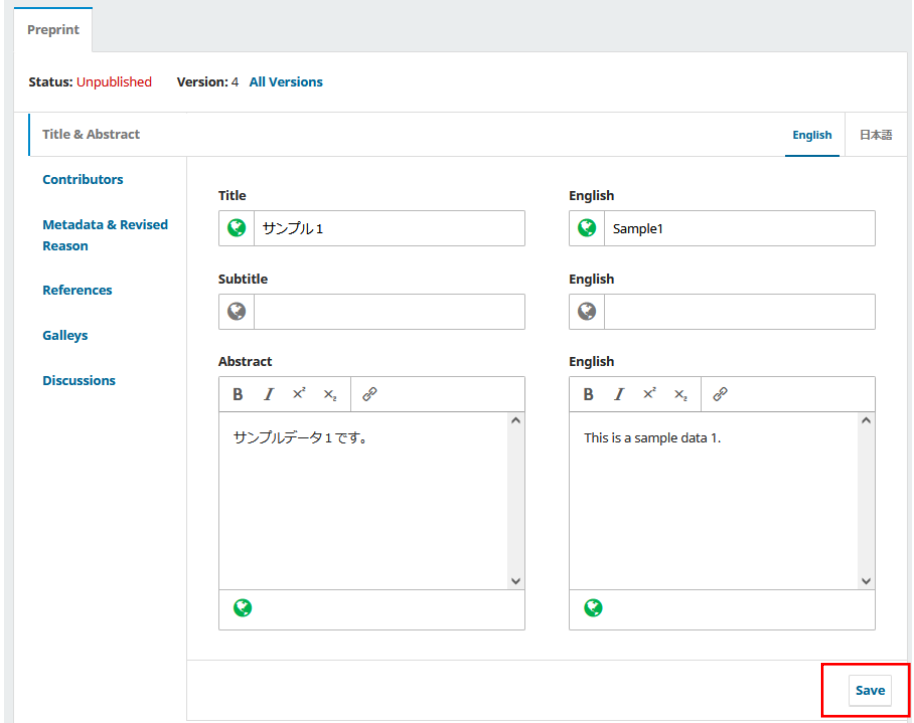

#### [Contributors] form

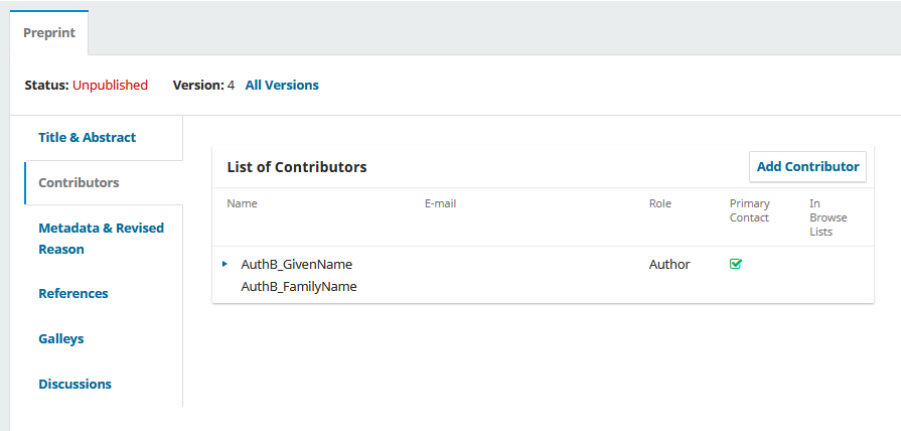

\*To add an author, click the [Add Contributor] button to display a screen for registering the information of the co-author(s) and fill in the required boxes (name, contact email, country, affiliation, role of co-author) and click the "Save" button.

\*To edit or delete the author information, click the small triangle to the left of the author's name to display the [Edit] and [Delete] buttons.

\*Co-authors should be registered in the order as indicated on the title page of the manuscript PDF. Please enter all authors' names exactly as they appear on the manuscript PDF. The order and names of authors entered will be displayed as the bibliographic information as it is. If you wish to change the order of authors, click the [Order] button.

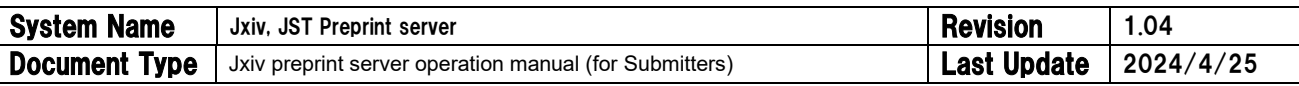

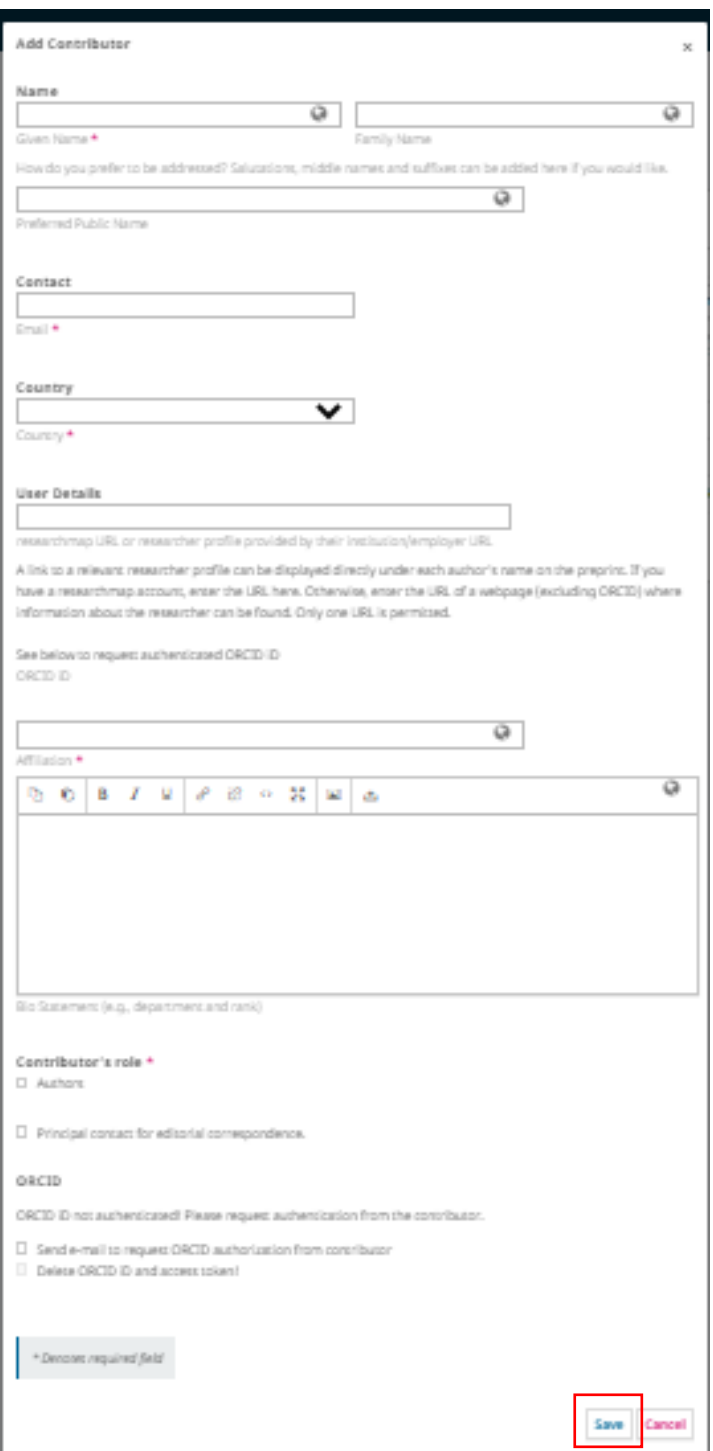

[Revision information] Form

\*Important: Be sure to enter the "Reason(s) for revision" in the language of your submission.

\*The Reason(s) for revision must be registered in both English and Japanese for Japanese preprints. Please click the [English] button link in the upper right corner, enter the information, and then click the [Save] button. The reason for the revision will be displayed on the Jxiv screen as it is. If the reason for the revision is not entered,

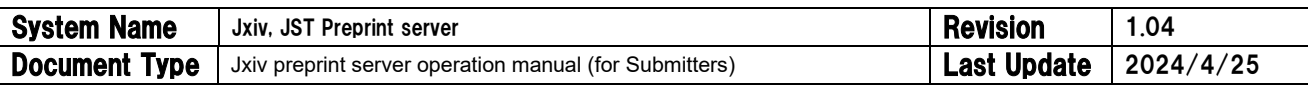

\*the file cannot be made public.

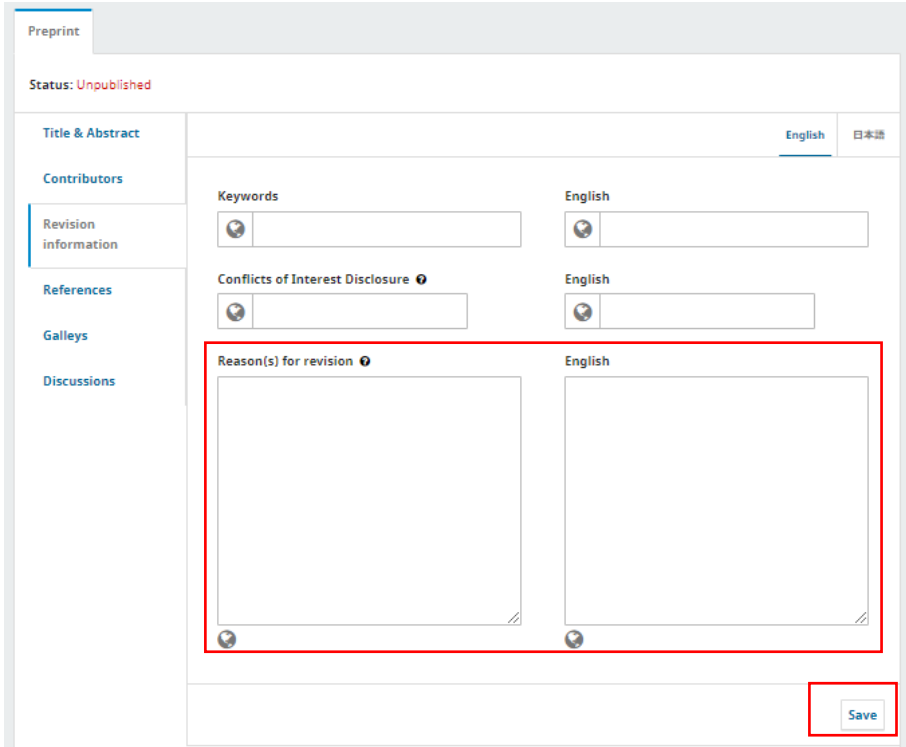

## [References] form

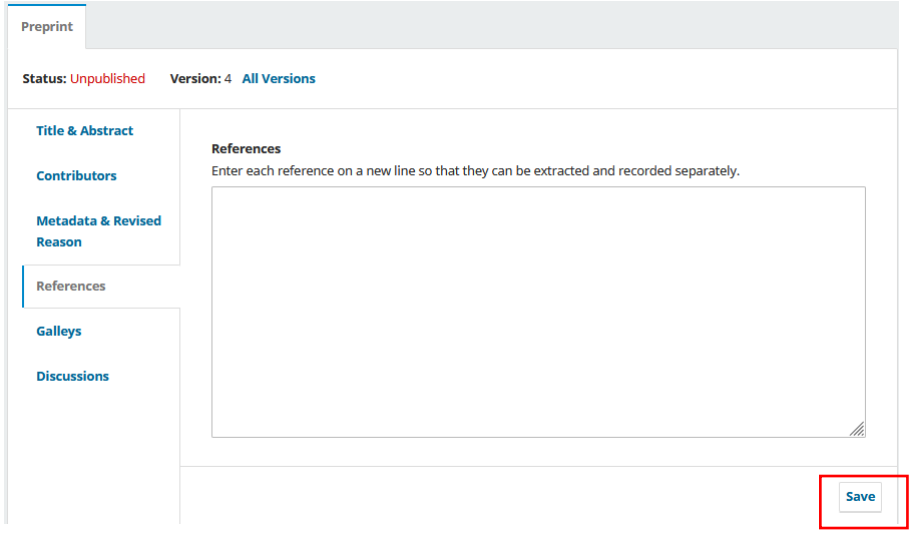

## [Galleys] form

\*If you wish to replace a PDF of a public manuscript, or add, delete, or replace related data, please click the small triangle to the left of the file name.

\*Uploaded files are also checked for viruses by Jxiv, but please make sure that the file you are uploading has been checked for viruses in your environment as well.

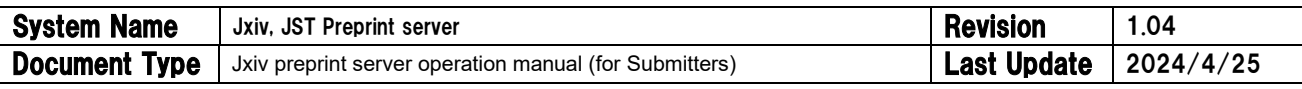

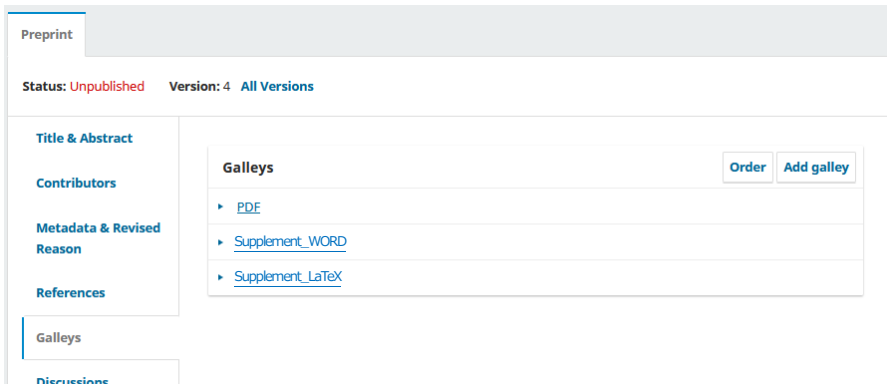

\*The old version of the file is initially displayed, but the old version file should be deleted in order to display the new version of the file in accordance with the revision. To delete a file, click the delete button that appears when you click the small triangle to the left of the file name. This operation does not completely delete the old version file from Jxiv database, and the old version remains in the Jxiv database.

\*If you want to delete a file added as a revised version, also click the small triangle to the left of the file name, and then click the Delete button.

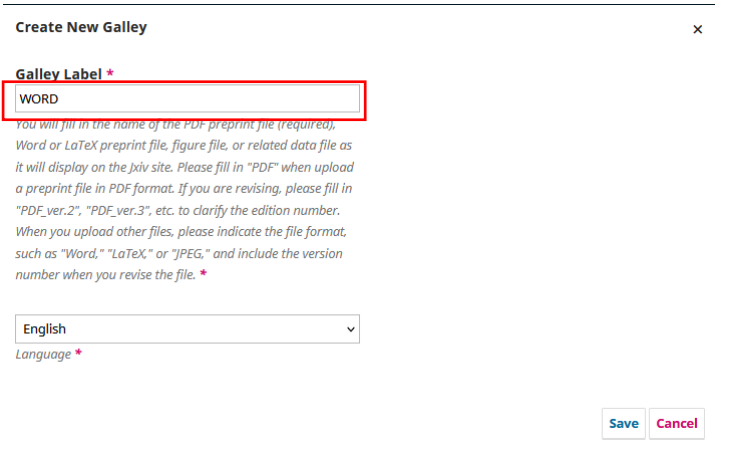

\*When uploading a revision of a PDF document or related data, please indicate the version in the file name, such as PDF\_ver.2, PDF\_ver.3, Supplement\_WORD\_ver.2, Supplement-2\_LaTeX\_ver. 3, etc.

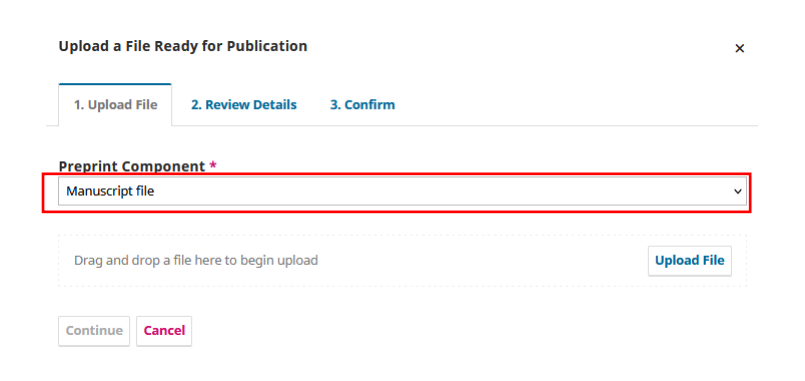

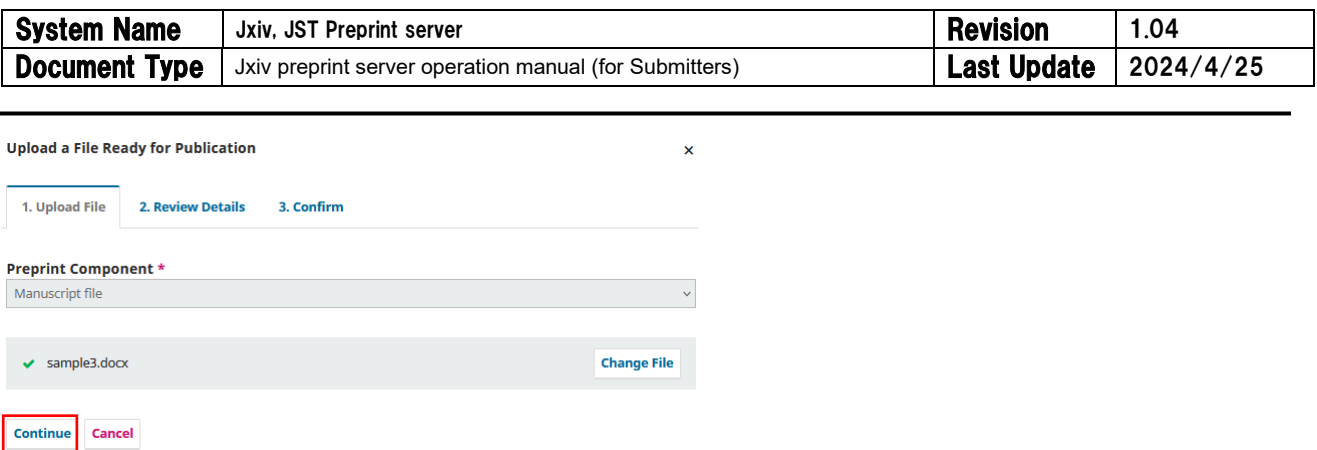

\*Please make sure that the manuscript PDF is a PDF from which text can be extracted.

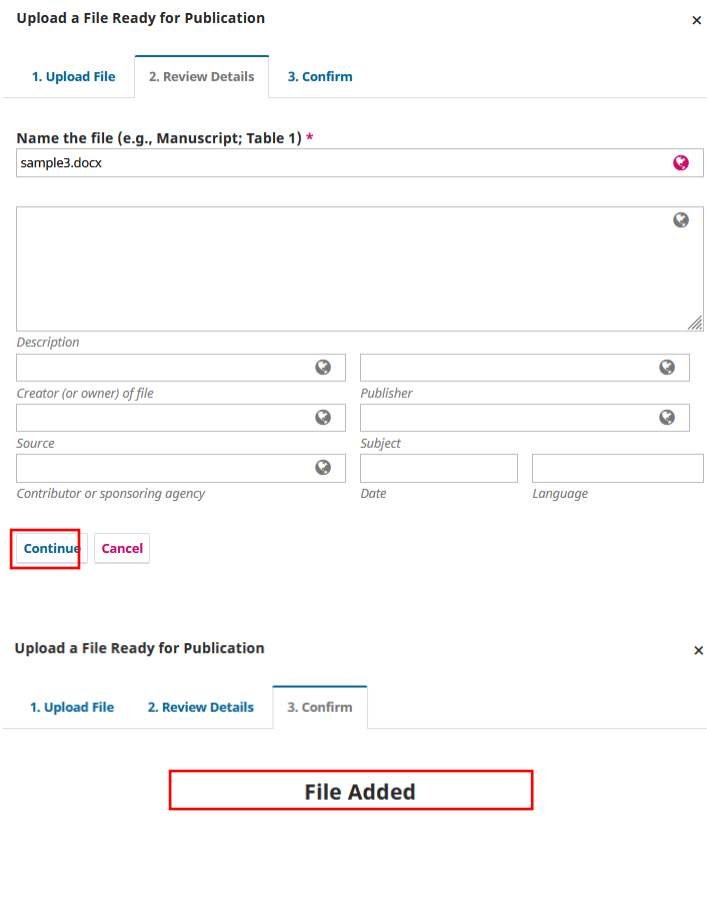

Complete Cancel

If you have added files, please use the [Order] button to rearrange the order so that the manuscript PDF is at the top of the list. This order will be reflected in the order in which the files are displayed when they are made public.

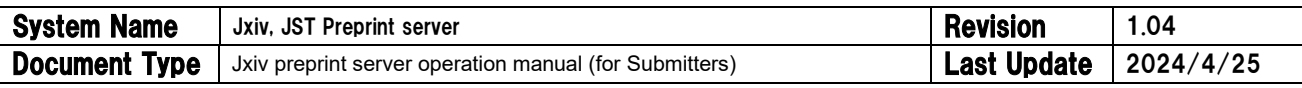

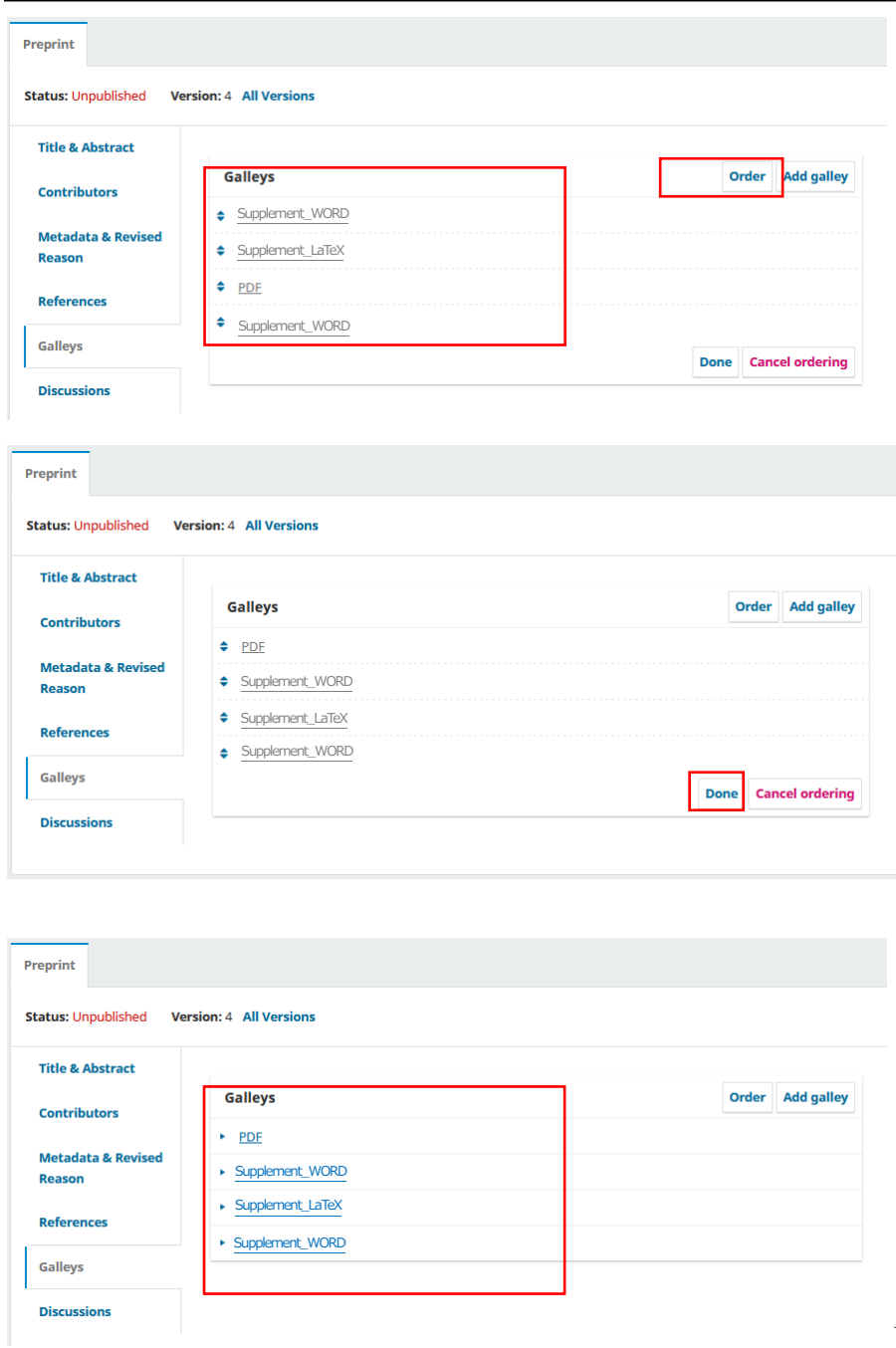

b

#### [Discussion] Form

After the Submitter has registered and revised the bibliographic information, including the reason for the revision, and uploaded the revision of the manuscript PDF or related data to Jxiv, the Submitter must create a discussion using the [Add Discussion] button and must notify the Jxiv administrator that the revision has been submitted. Further revisions are locked at this time.

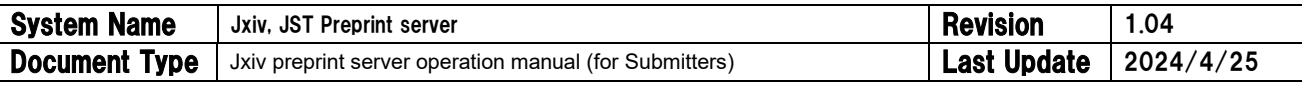

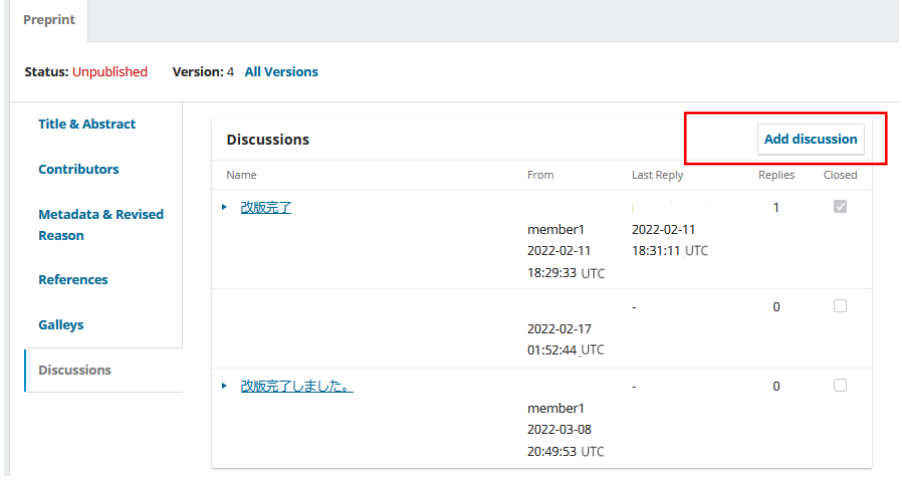

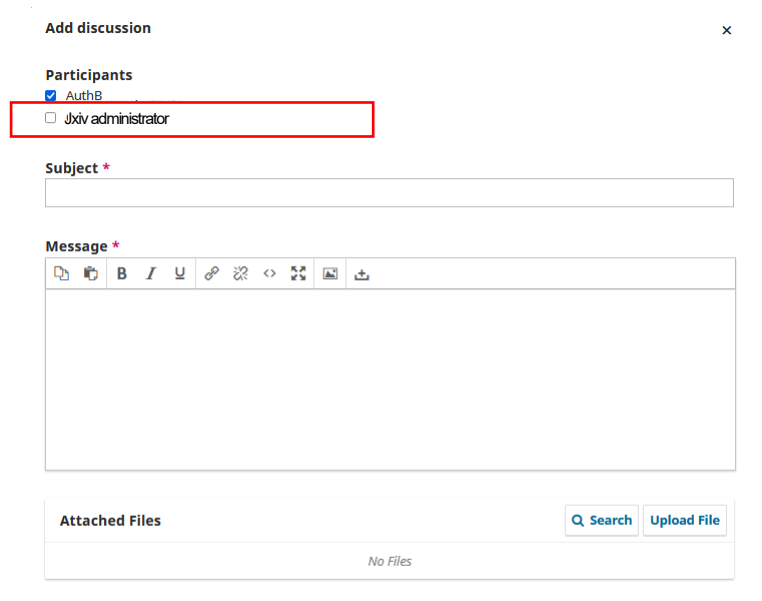

\* Denotes required field

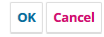

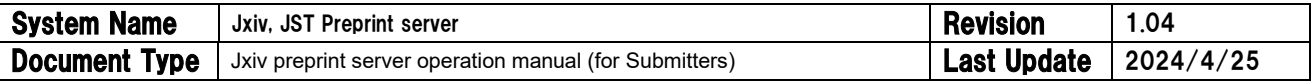

Closed  $\overline{\mathcal{L}}$ 

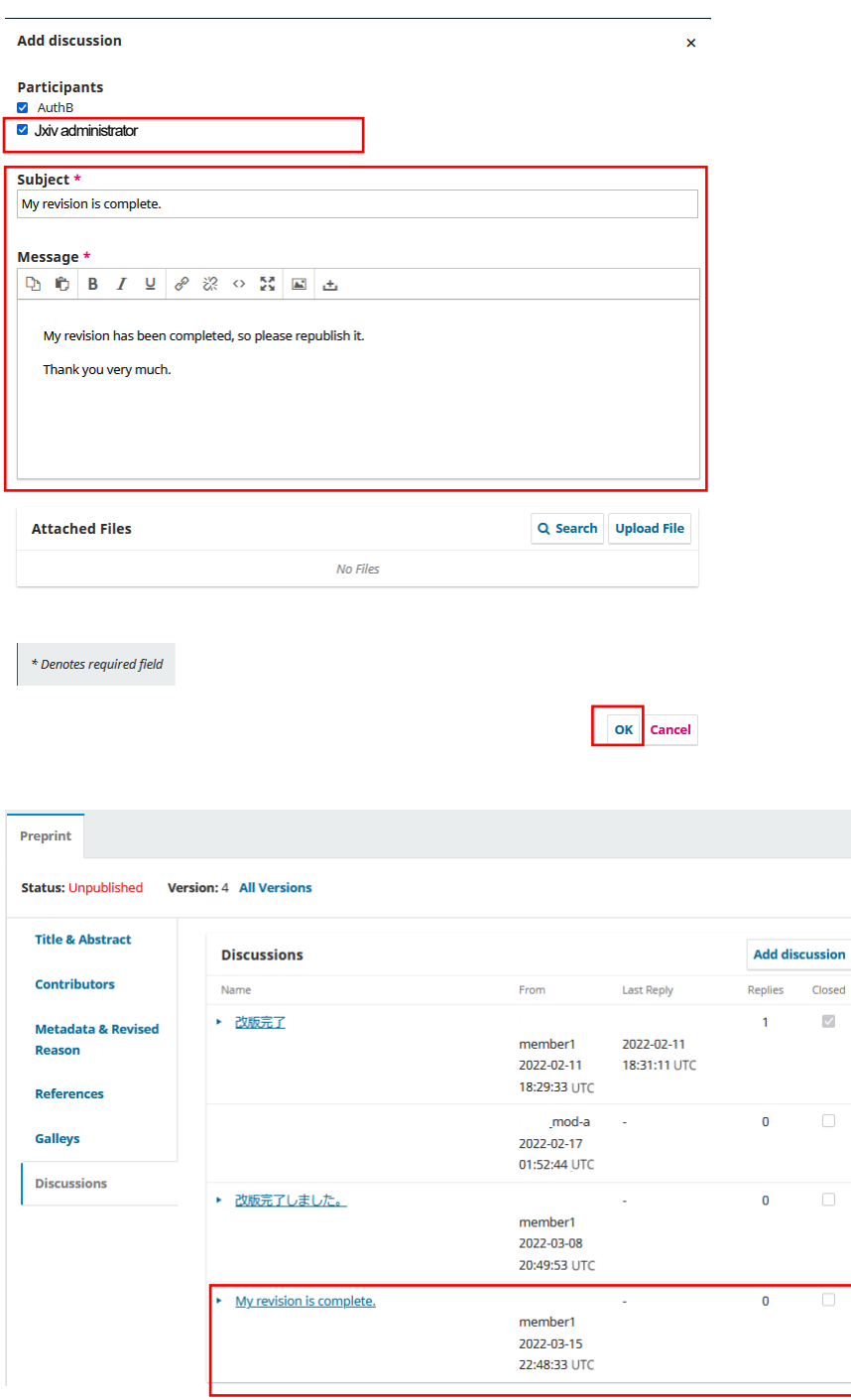

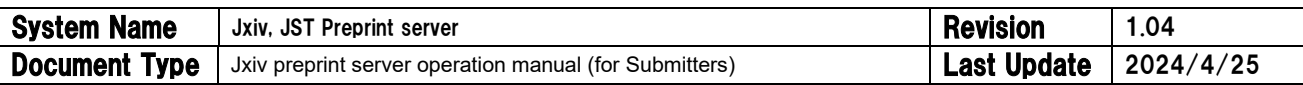

## <span id="page-44-0"></span>9. Create a link to the published version [Relations]

If the preprint is published in a journal, a DOI link should be added.

① Click the [Relations] button.

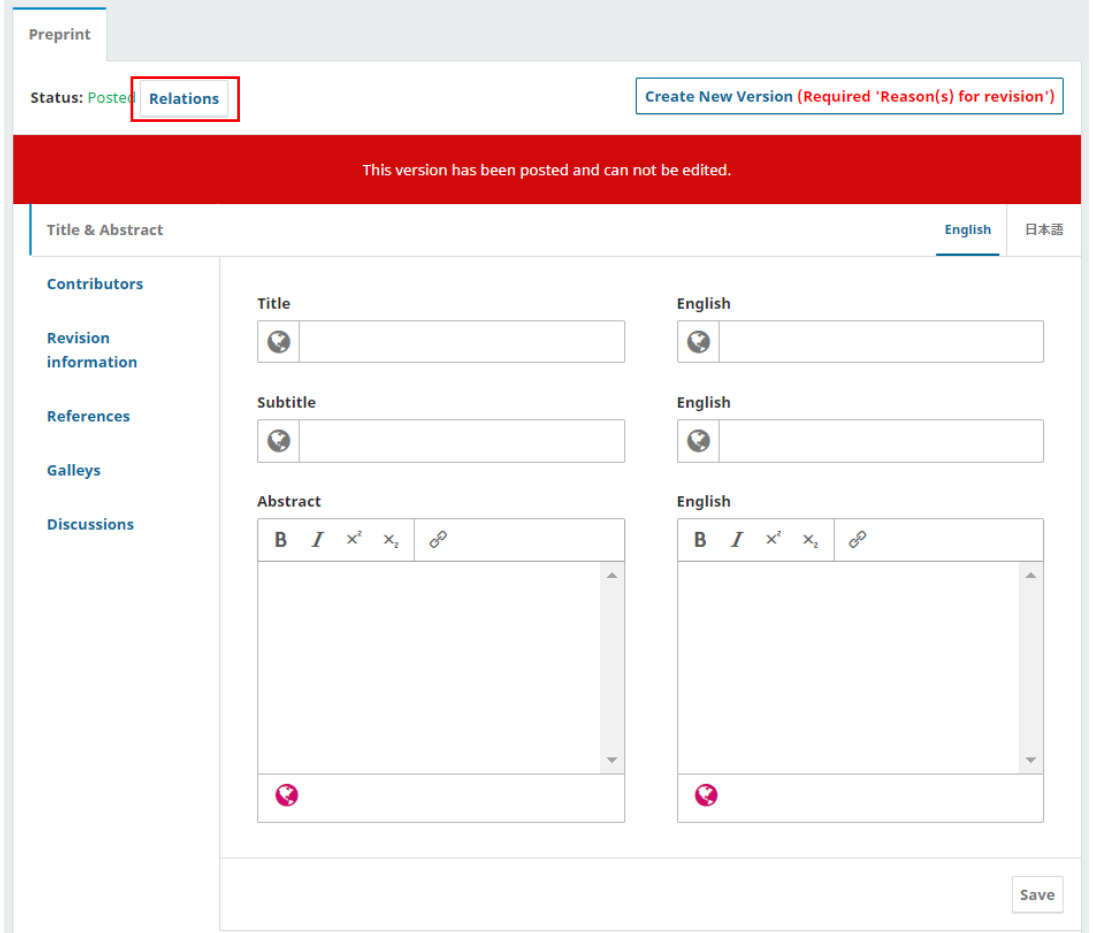

② When the [Relations] button is clicked, the following form will appear.

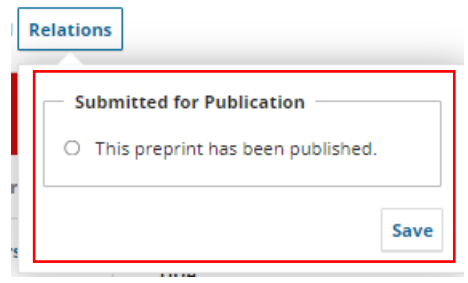

③ Check the radio button to display a form for entering the "DOI of the published version", register the URL of the DOI, and press the [Save] button to complete the registration. \*When registering a link, please enter it from https, such a[s https://doi.org/xxxxx.](https://doi.org/xxxxx) Prefixing the DOI with [https://doi.org](https://doi.org/) acts as a URL. \*Be sure to use DOI but not URL, excluding the case that published version does not have DOI.

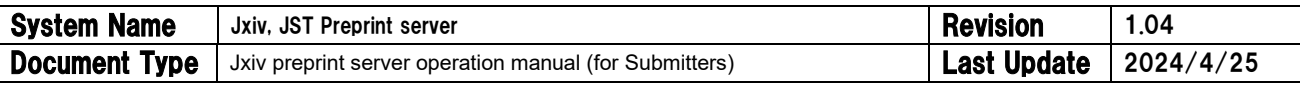

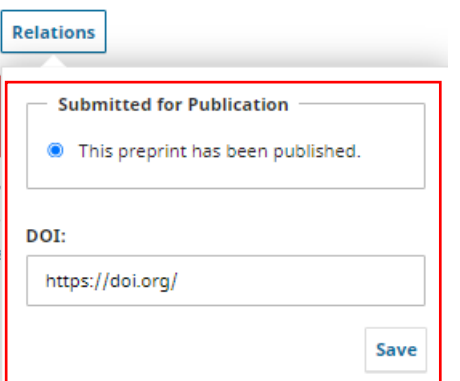

\*Note: If an incorrect URL is registered, it will not be possible for the Submitter to correct the URL. If you wish to correct it, please contact the Jxiv administrator. Once you register a link to the published version, you will not be able to revise it.

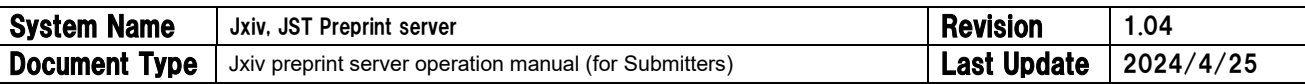

## <span id="page-46-0"></span>10. Send an e-mail to the Jxiv administrator

- <span id="page-46-1"></span>10.1. Send an e-mail to the Jxiv administrator using the discussion function of Jxiv.
	- ① Select the submitted preprint from the list of submitted data in [Submission], and press the [View] button.
	- ② Select [Discussion] from the left side menu of the [Preprints] tab.

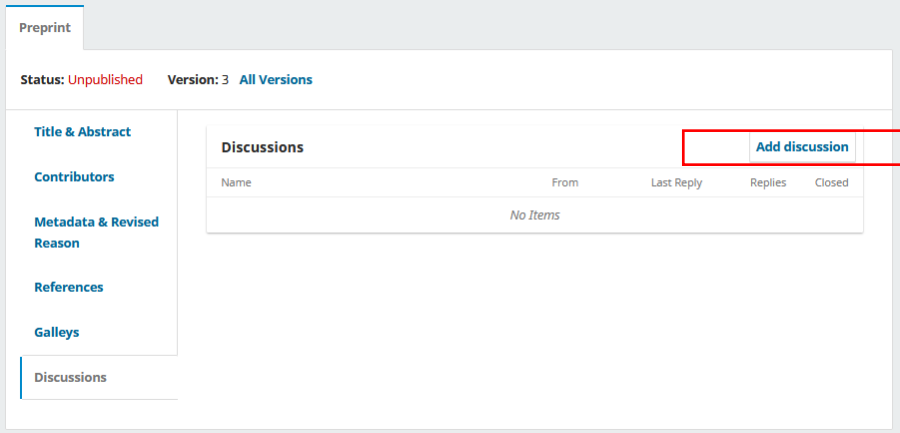

③ Click the [Add Discussion] button.

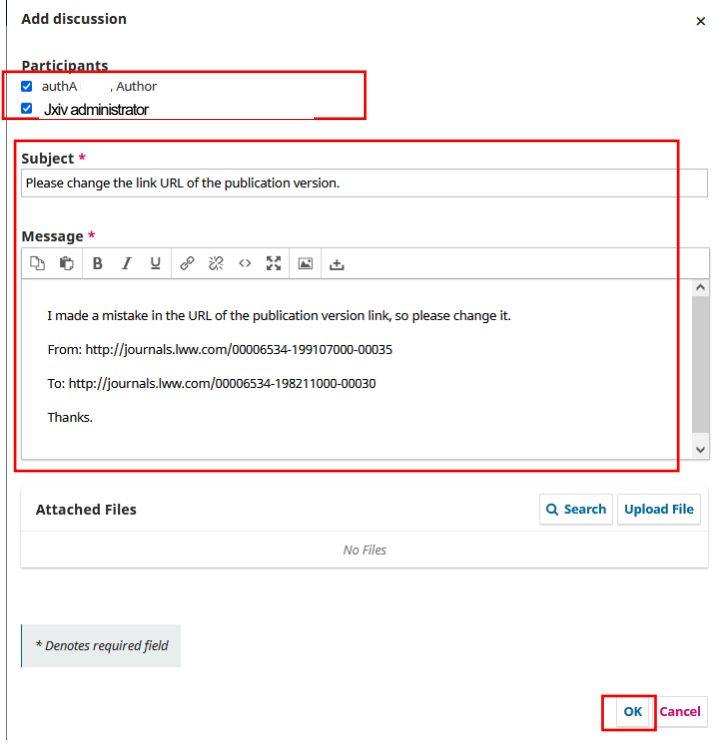

 $\circled{4}$  Select the Jxiv administrator field  $(\check{ }')$ , enter a subject and message, and press the [OK] button. An email will be sent to the Jxiv administrator, and a record of the transmission will be added to the discussion field.

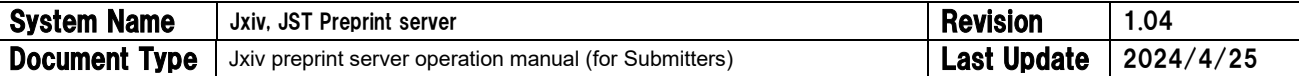

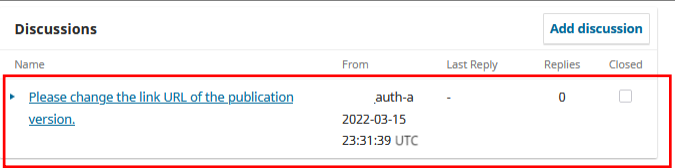

\*Note: If the only participant is the Submitter, an error will occur, and the email will not be sent. Please wait until the Jxiv administrator is added as a participant. If you have waited for a while and the registration has not been made, please contact us at the e-mail address listed in 11.2.

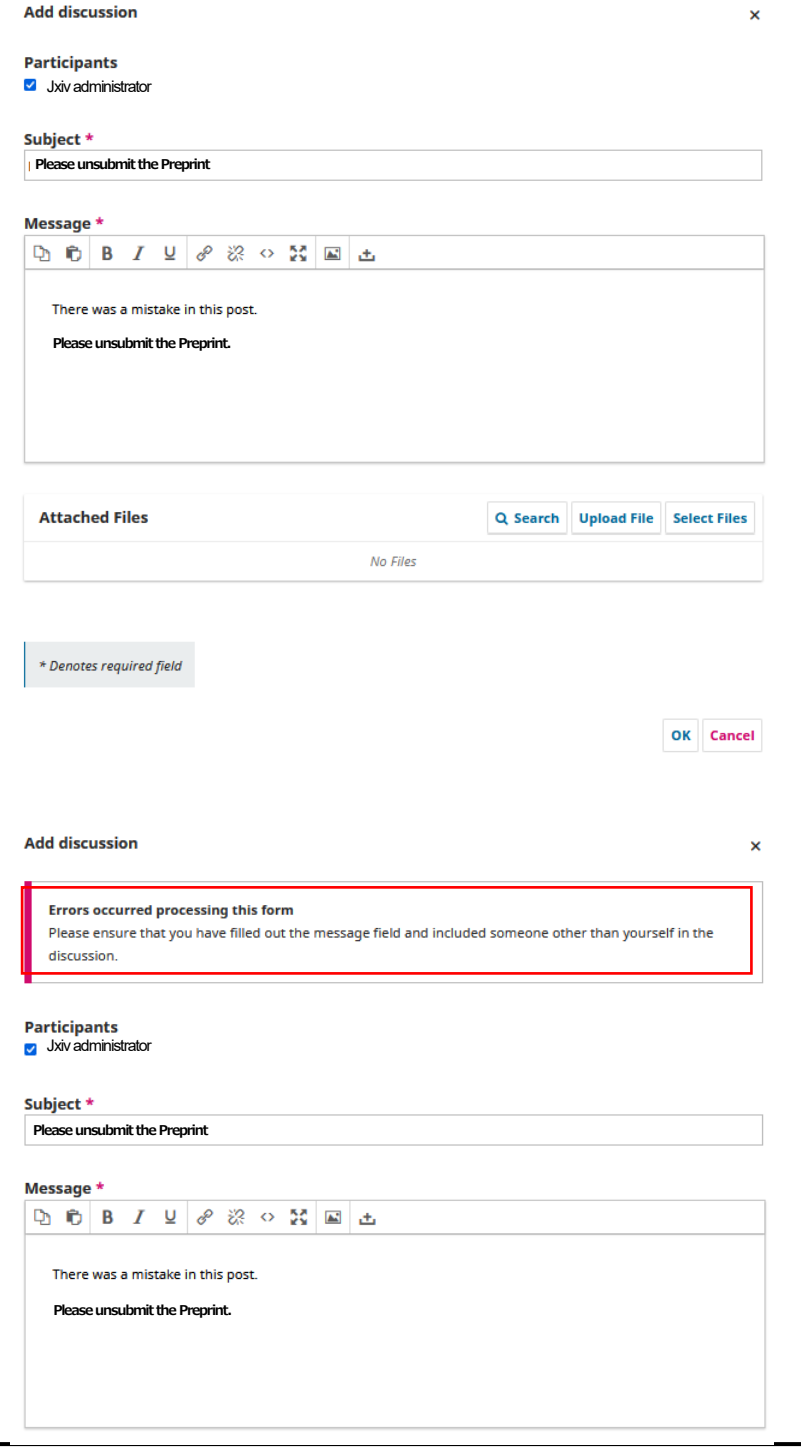

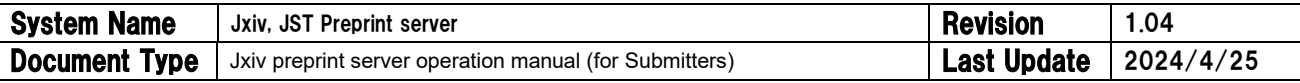

## <span id="page-48-0"></span>10.2. Send an e-mail to the Jxiv administrator's e-mail address.

- ① Send an e-mail to the following e-mail address.
	- ➢ [jxivadmin@jst.go.jp](mailto:jxivadmin@jst.go.jp)

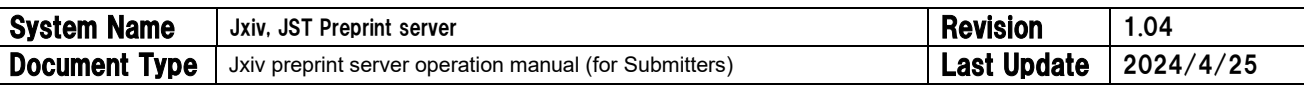

## <span id="page-49-0"></span>11. Statistics

① You can view the usage statistics of preprints that you have submitted and distributed.

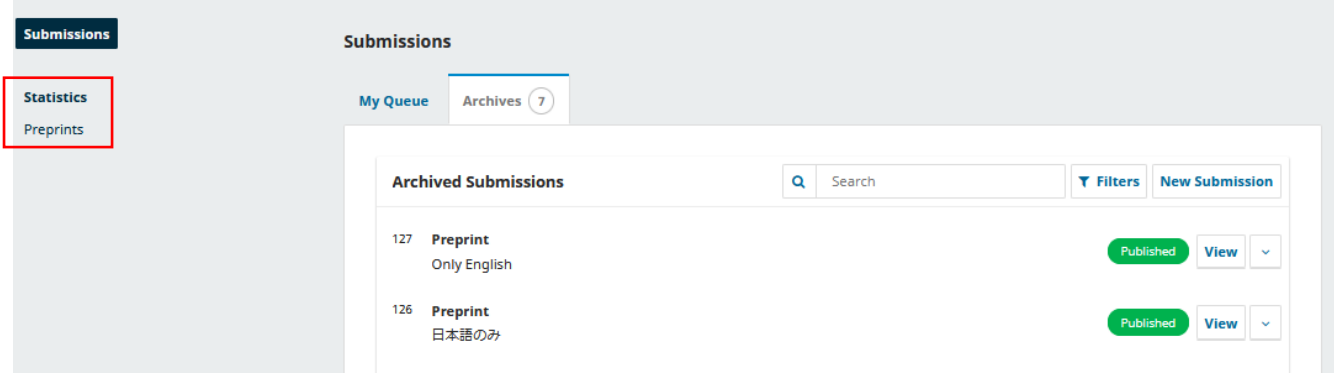

② A list of statistics for each preprint will be displayed.

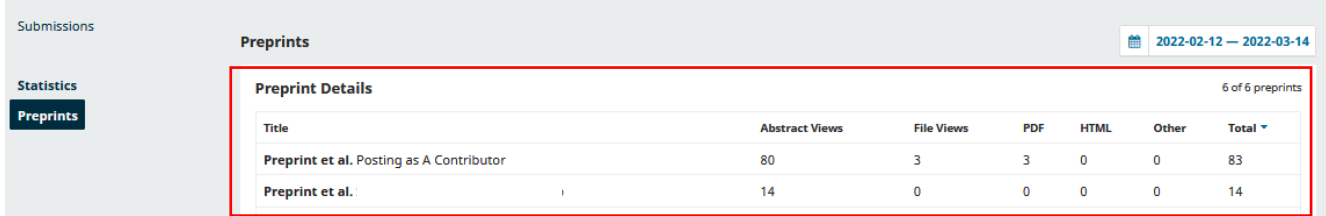

- ③ [Abstract Views] displays the total number of views of the landing page.
- ④ [File Views] displays the total number of views of files uploaded at the time of preprint submission. It also displays the total number of views by file type.
- ⑤ The range of the total period can be specified by date.

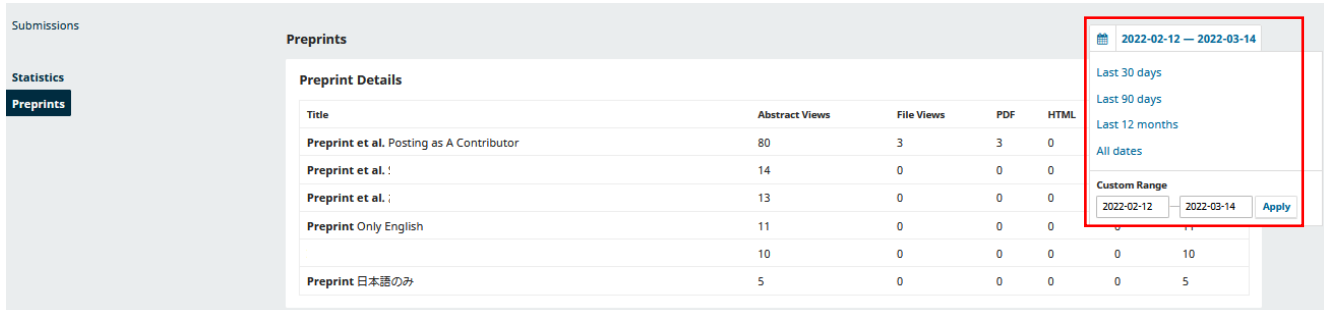